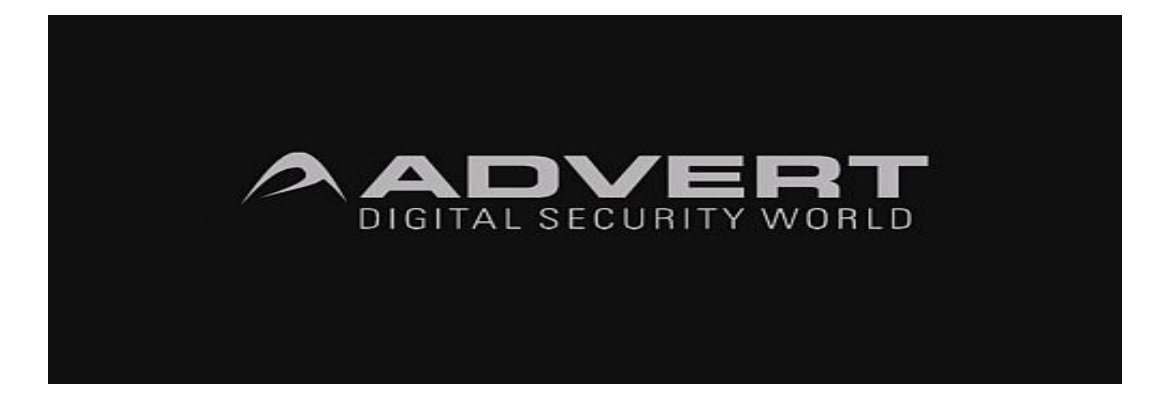

# Инструкция по эксплуатации цифровых видеорегистраторов серий ADR; ADHR; ADS

### **Спасибо, за выбор нашего цифрового видеорегистратора! Настоящая инструкция по эксплуатации является справочным пособием и поможет вам в установке и дальнейшей эксплуатации данного оборудования.**

**Ограничение ответственности:** мы оставляем за собой право изменять, добавлять или удалять любую информацию и материалы, приведенные в данном руководстве, без предварительного уведомления любым способом и в любое время. Все материалы были тщательно проверены и являются точными, но мы не несем никакой ответственности за последствия, вызванные имеющимися ошибками.

### **ВНИМАНИЕ!**

- Для начала проверьте внешний вид прибора на наличие внешних повреждений
- Проверьте комплектность оборудования, в соответствии с инструкцией по эксплуатации.
- Снимите защитную пленку с прибора.
- Наклейка на нижней части корпуса, содержащая информацию с серийным номером прибора, очень важна для нашей службы продаж, пожалуйста, сохраните его в хорошем состоянии, не отклеивайте ее. На ней указан серийный номер продукта, который будет нужен вам для гарантийного и послегарантийного обслуживания.

### **Комплектация**

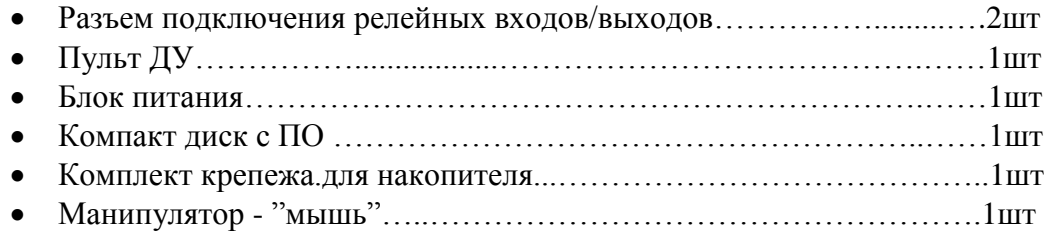

### **Условия эксплуатации**

Напряжение питания:  $100V \sim 240V$  переменного тока, для улучшения качества электропитания применяйте источники бесперебойного питания или стабилизаторы напряжения.

Температура: 0°C—55°C - слишком высокая, или низкая температура может привести к повреждению прибора, строго запрещается установка его над источником тепла.

Влажность: 10%--90%, данное изделие разработано для эксплуатации внутри помещения предохраняйте его от прямого попадания влаги.

Вентиляция: в месте установки прибора должен быть достаточный воздухообмен, не накрывайте прибор, не закрывайте вентиляционные отверстия.

Установка: прибор устанавливается строго в горизонтальном положении, при уличной установке используйте соответствующие необходимым параметрам климатические шкафы

### **Краткие технические характеристики**

- 25 к/с (PAL) / 30 к/с (NTSC) по каждому каналу записи
- Поддержка накопителей до 2 ТБ.
- Двух поточная компрессия H.264
- Поддержка интерфейса HDMI\*
- Наличие охранных входов, выходов\*
- Бесплатная система централизованного наблюдения (CMS) AdminVision на 255каналов
	- Возможность прямой записи на USB-Flash, USB HDD накопитель
	- Поддержка USB 2.0 устройств (USB Flash диски, USB HDD накопители, USB CD/DVD приводы)
	- Возможность сохранения архива на удаленном рабочем месте (CMS)
	- Поддержка сетевого интерфейса 10M/100M
	- Полнофункциональный Web интерфейс с возможностью настройки параметров записи и воспроизведения, охранных входов\выходов, работы с архивом
	- Быстрая и удобная работа с контекстными операциями: копирование и вставка для одинаковых настроек
	- Дружественный графический интерфейс, управление с передней панели устройства, пульта ДУ и манипулятором типа «мышь», поддержка беспроводных манипуляторов.
	- Поддержка multiple DDNS (Oray, CN99, DynDns, MYQ-SEE)
	- Поддержка: TCP, UTP, RTP, Multicast, DHCP, ADSL, PPPoE, DDNS, LAN, WEB
	- Поддержка всех популярных мобильных платформ (Windows Mobile/ Symbian/ iPhone/ Android/ BlackBerry)
	- Поддержка одновременной работы VGA, HDMI, BNC выходов
	- Поддержка различных протоколов PTZ-управления

\*-опция, в зависимости от модели

# Параметры(4/8/16/24/32 CH)

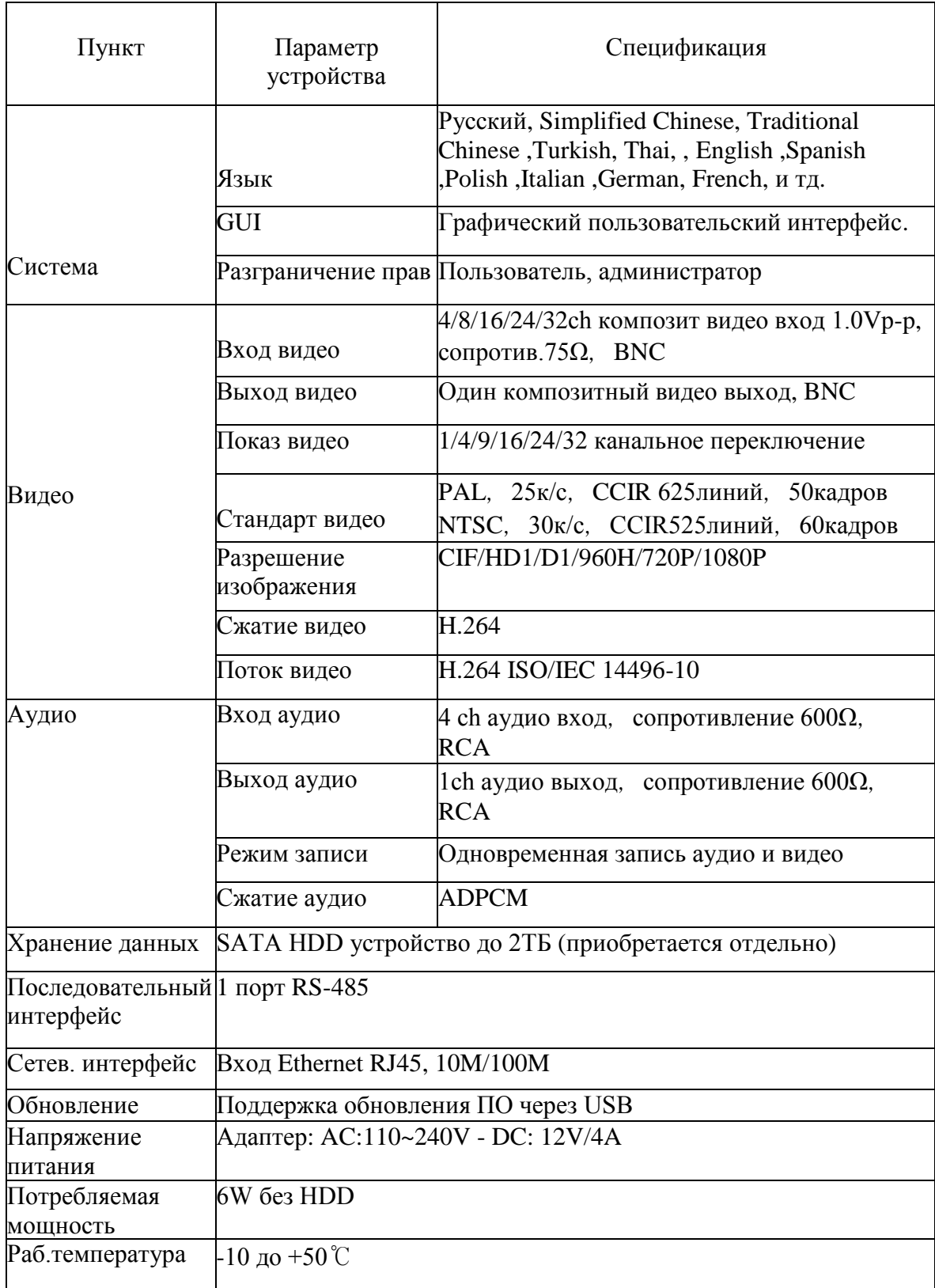

# **Пульт ДУ**

Клавиша [MENU] - вход в главное меню.

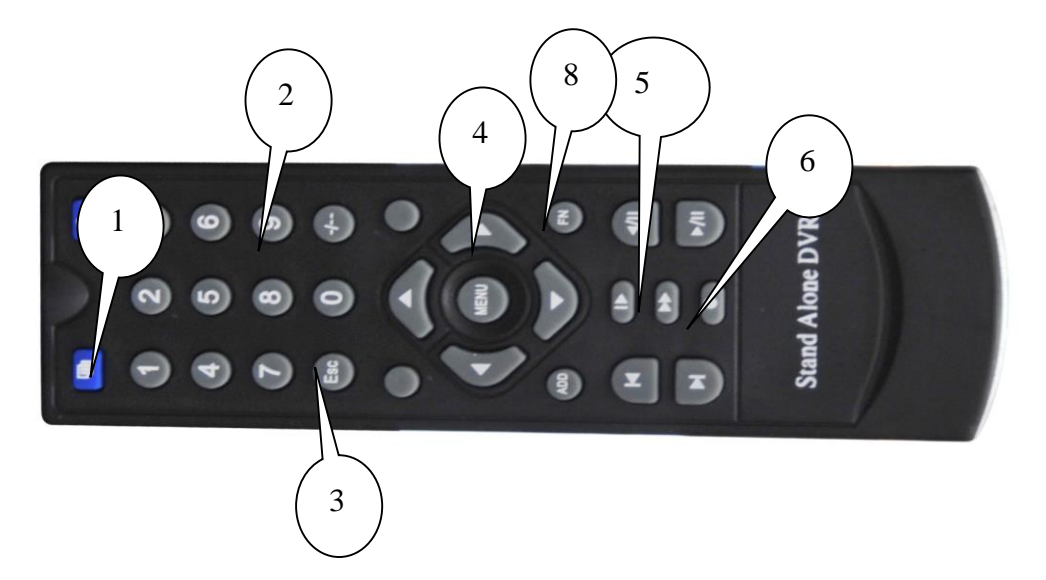

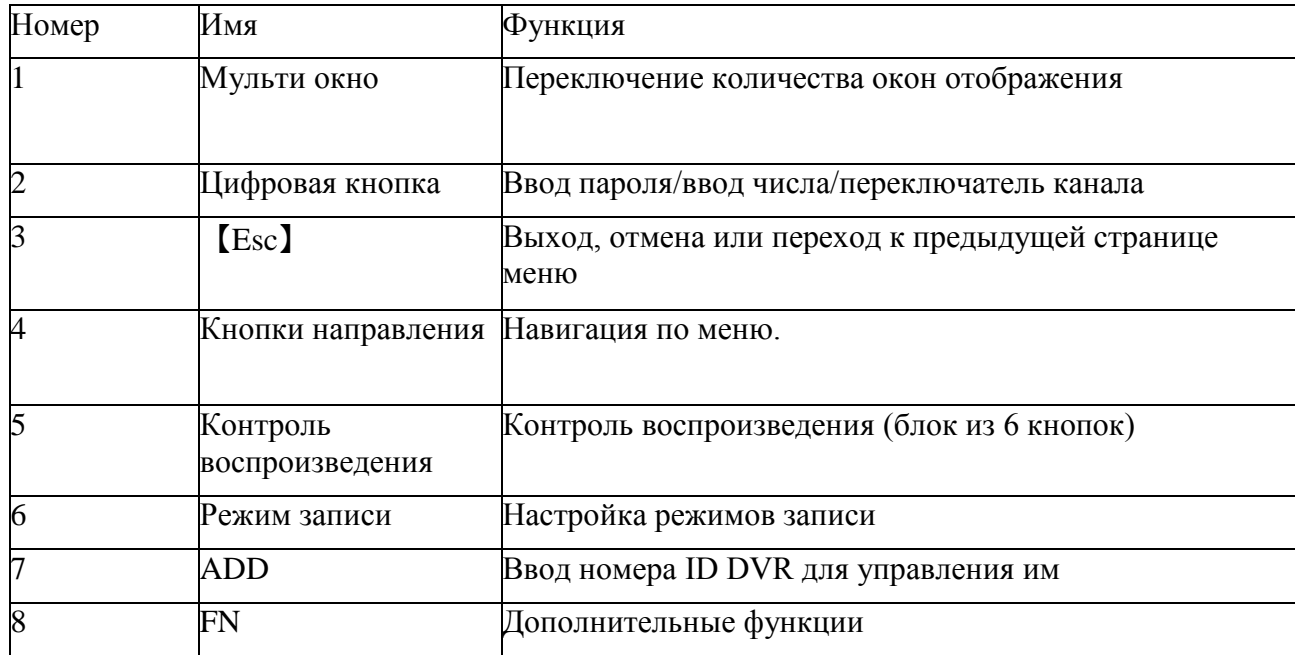

### **Включение DVR**

Включите электропитание. Включение подсветки элементов управления указывает на включение DVR.

После загрузки операционной системы Вы услышите звуковой сигнал.

### **Выключение DVR**

Есть два способа выключения DVR:.

- 1. Войдите в [главное меню] и выберите [выход] > [выключение], либо через контекстное меню.>- [выход] > [выключение] - это называется «мягким выключением».
- 2. Выключение кнопкой электропитания называют «жестким выключением».

### **Авто восстановление после перебоя питания**

После отключения, связанного с нарушением электропитания, DVR возвратиться к предыдущему рабочему состоянию.

#### **Установка «жесткого диска»**

Мы рекомендуем использовать накопители размером до 2 терабайт, производства

**Seagate** 

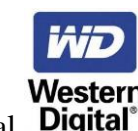

компаний Seagate или Western Digital **Digital**<sup>®</sup> **Перед установкой «жесткого диска» необходимо выключить питание DVR**.

#### **Замена батареи**

Регулярно проверяйте системное время, если время идет неправильно нужно заменить батарею. Мы рекомендуем заменять батарею каждые 2 года и использовать тот же тип элемента питания.

### **ВНИМАНИЕ! Прежде, чем заменить батарею, сделайте резервное копирование информации, и отключите электропитание**.

#### **Авторизация**

Оператор, для входа в главное меню, должен ввести имя и пароль пользователя, только после этого система предоставит ему право входа и изменения настроек. По умолчанию существует три пользовательских уровня:

#### **admin**

Пароль по умолчанию отсутствует. Имеет полные права по управлению и настройке всех функций DVR

#### **guest**

Пользователь по умолчанию, пароль по умолчанию отсутствует, можно задать новый пользовательский пароль для данной учетной записи.

Данный пользователь может только вести наблюдение и просматривать архив, причем эти два действия можно скорректировать например запретить доступ к архиву либо настроить отображение определенных камер.

### **default**

Пользователь по умолчанию, введение пароля не требуется, задать новый пользовательский пароль для данной учетной записи невозможно. Данный пользователь может только вести наблюдение и просматривать архив,

причем эти два действия можно скорректировать например запретить доступ к архиву либо настроить отображение определенных камер.

Данных пользователей невозможно удалить из системы. Вы можете сами создавать пользователей, объединять их в группы, назначать различные права в меню: Главное меню> Дополнительно> Пользователи.

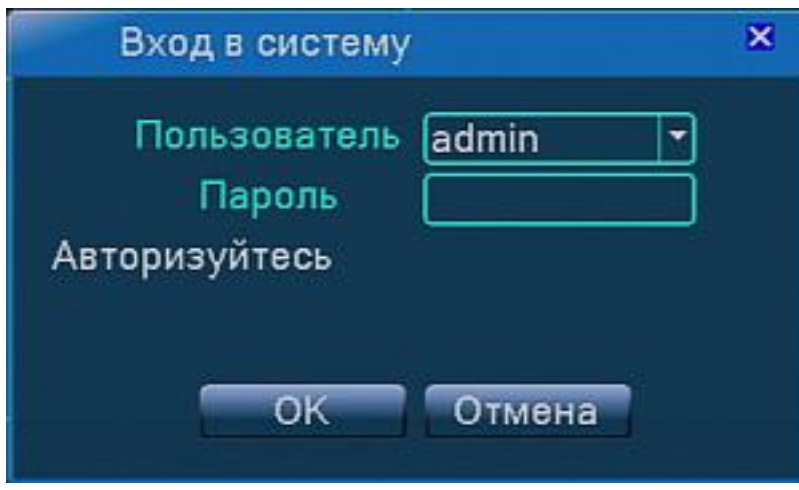

*Защита от подбора: Если пароль, будет введен неправильно семь раз, то раздастся звуковой сигнал и учетная запись заблокируется, в диалоге отобразиться соответствующая надпись. Дальнейшее введение пароля возможно после перезагрузки или после получасового перерыва.*

### **Мониторинг**

Правой клавишей мыши, используя «левый клик», либо через контекстное меню, выбирая соответствующее представление вы можете переключаться между окнами.

В каждом окне отображается: время, дата, день недели, название канала. Также мы можем наблюдать служебные сообщения виде иконок.

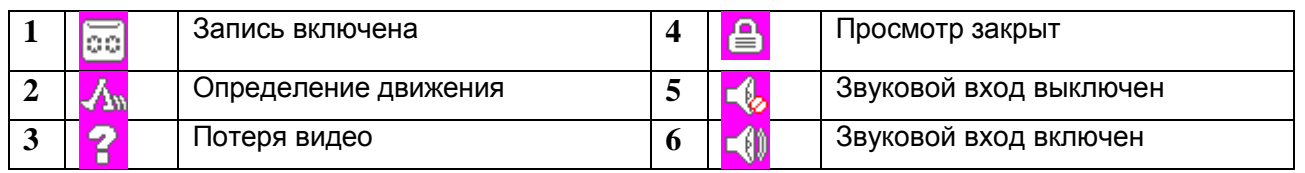

### **Контекстное меню**

В режиме мониторинга Вы можете правой клавишей мыши, вызвать контекстное. Меню включает следующие пункты: главное меню, режимы записи, воспроизведение, PTZ управление, PTZ управление манипулятором «мышь», настройка изображения, настройка аналогового выход, и различные виды отображение камер на экране - ВИД1, ВИД4 и т.п.

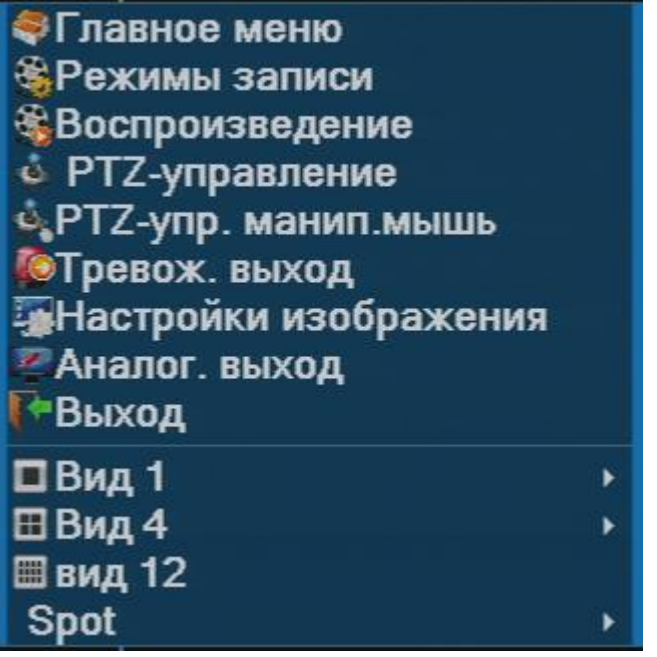

### **Главное меню**

В главное меню можно попасть двумя путями:

- 1. Нажав кнопку [ok] на лицевой панели DVR.
- 2. Выполнив «правый клик» манипулятором «мышь» на экране онлайн мониторинга. В раскрывшемся контекстном меню выбираете пункт **Главное меню.** На экране появиться окно аутоинтефикации, после ввода логина и пароля вы попадаете в главное меню DVR.

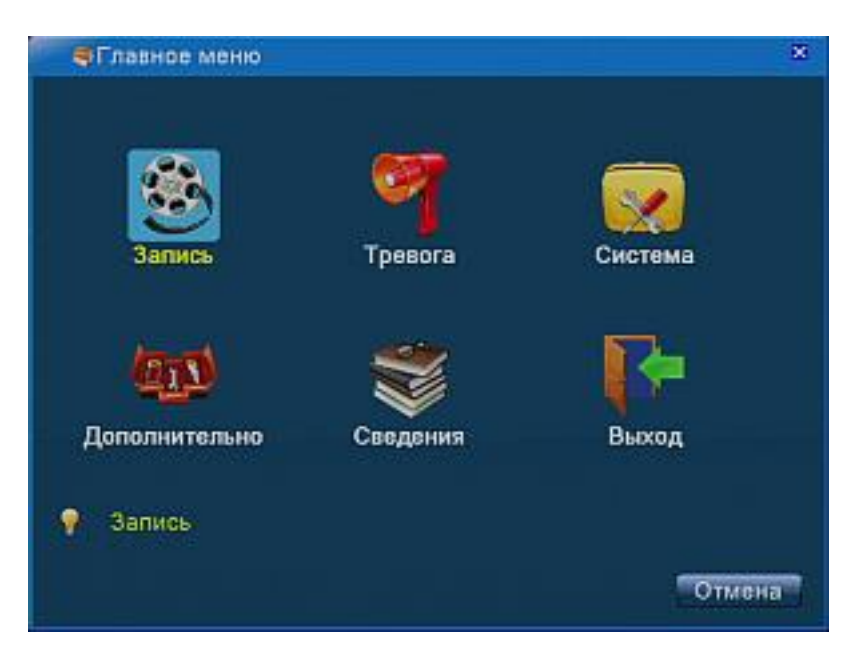

#### **Режимы записи**

Вы можете использовать контекстное меню или щелкнуть [главное меню]> [запись]> [настройка записи], чтобы войти в расширенный интерфейс контроля записи.

При использовании контекстного меню вы увидите следующий диалог:

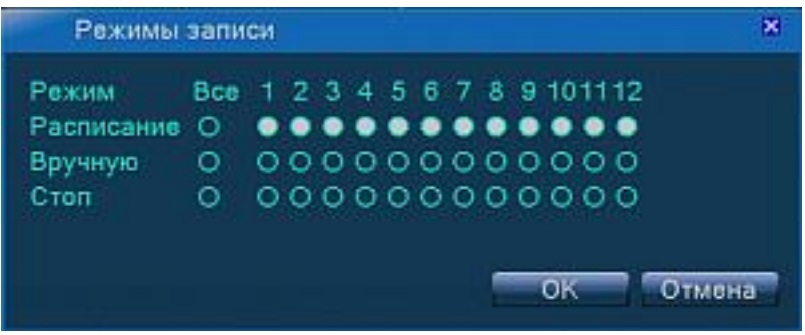

Пожалуйста, проверьте текущий статус канала - «о» означает, что для него не выбран данный тип записи, «●» - означает, что выбран.

Типы режимов записи:

[Расписание]- запись согласно настройкам таблицы расписания.

[Ручная]- принудительная круглосуточная запись независимо от настроек.

[Стоп]- остановка записи.

Вы можете применить желаемый тип записи сразу на все каналы, отметив предварительно в колонке - «Все».

### **Воспроизведение**

Есть два способа, для воспроизведения записанных на ЖД видеофайлов:

- Через контекстное меню.> Воспроизведение
- Главное меню> Запись> Воспроизведение

**Примечание:** ЖД на который сохранены видео файлы, должен быть установлен как "чтение" - или как "запись - чтение"

Перед нами открывается окно со следующими элементами:

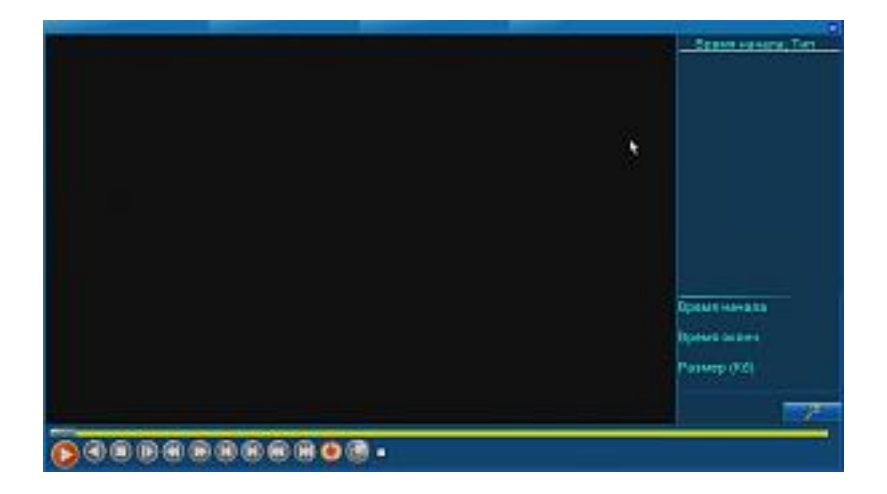

[Время начала, Тип]- Отображение имеющихся файлов, которые согласуются с критериями поиска.

[Инфо о файле]- Просмотр информации о найденном файле (время начала, завершения отрезка записи, размер файла)

[Поиск файла]- при нажатии кнопки поиска- **Округи полетания по ткрывается окно**, где

можно задать условия поиска-по типу файла, каналу времени.

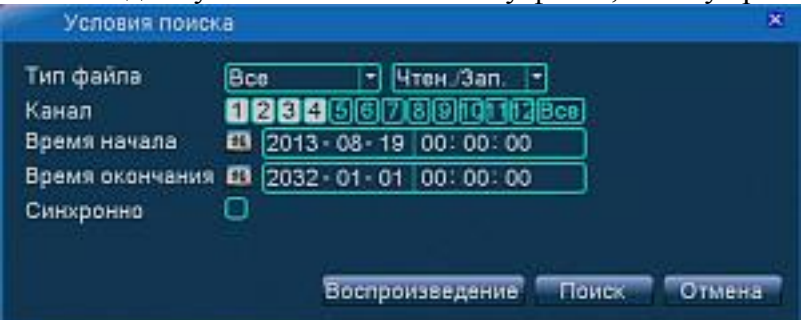

### **Контроль воспроизведения**

Ряд кнопок в нижней части экрана которые помогают Вам управлять процессом просмотра архива

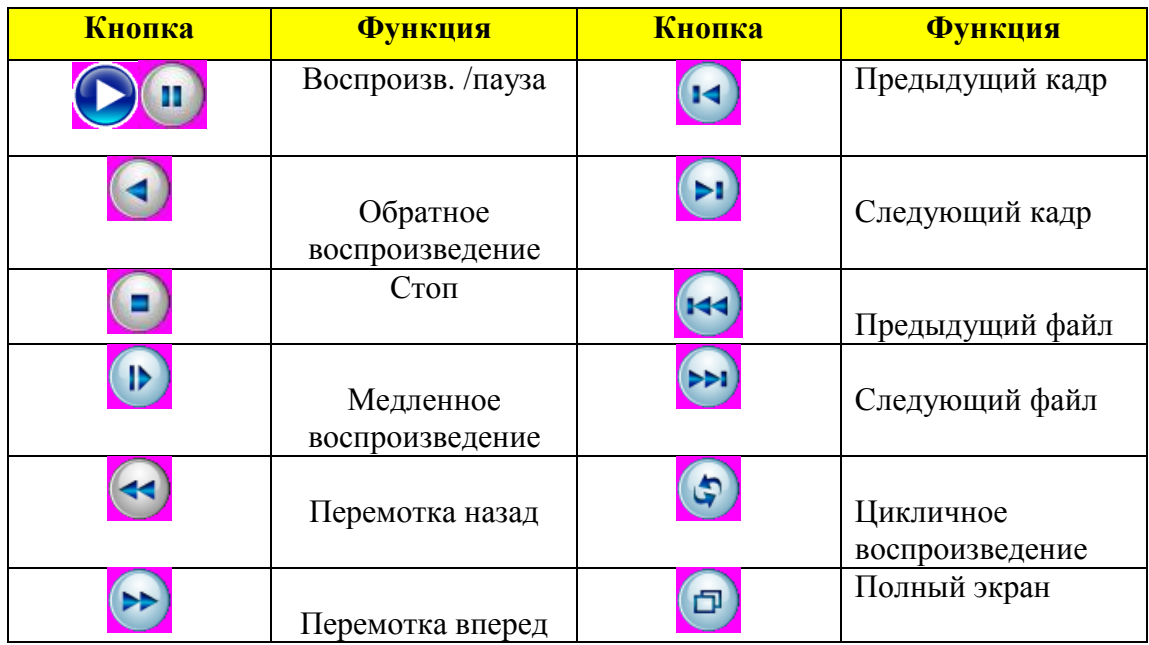

Слева от клавиш контроля воспроизведения отображается область всплывающих подсказок- описывает назначение элементов, при наведении курсора мыши.

При просмотре архива доступна функция цифрового увеличения, для этого нужную камеру вы разворачиваете на полный экран. Выделяете нужную область курсором, осуществляя протягивание. Затем отпустите левую клавишу мыши и нужная область увеличиться.

Выйти из меню воспроизведения можно нажав значок **X**, в правом верхнем углу экрана.

# **PTZ-управление**

**Важно: Функционал управления определяется видом протокола, и степенью поддержки его конкретной моделью камеры. В зависимости от выбранного протокола вы можете наблюдать изменение меню PTZ. Для Вашего удобства,**  **при использовании поворотных камер рекомендуем использовать отдельный контроллер управления с джойстиком, причем желательно использовать контроллер того же производителя что и камеры.**

Наши видеорегистраторы позволяют управлять камерами типа «Speed Dome», трансфокаторами и поворотными устройствами. Доступны такие функции как, приближение, фокусировка, управление диафрагмой, управление подсветкой, операции настройки видеокамеры через экранное меню, различные автоматические функции- патрулирование между точками, круговое сканирование, выполнение заранее запрограммированной группы действий, так называемых «пресетов». Функции управления направлением движения поддерживаются также с передней панели регистратора, с помощью соответствующих кнопок:

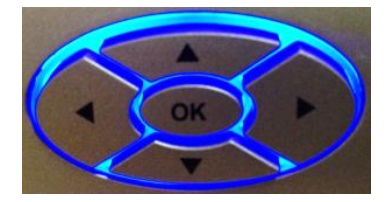

**Важно: Функционал управления определяется видом протокола, и степенью поддержки его конкретным производителем камеры, при изменении протокола изменяется меню PTZ, активируются либо инактивируются клавиши настроек.**

Соедините линию управления RS-485 входы A и B видеокамеры с входами А и B DVR.

Нажмите [главное меню]> [система]> [настройки PTZ] для установки PTZ параметров.

Каждое устройство в сети стандарта 485 имеет свой уникальный адрес, или подругому ID.

Адресацию вы назначаете вручную, главное, чтобы ID не повторялись. Рекомендации по построению сети стандарта 485 вы можете подчерпнуть из открытых источников. Это убережет вас от ошибок при построении сети.

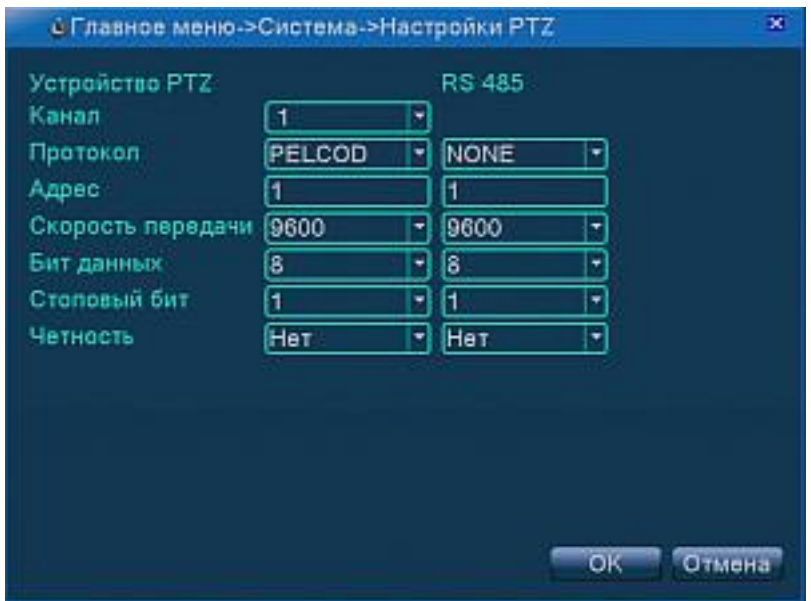

Первый столбец - настройки исполнительного устройства, данные для подключения можно найти в инструкции к конкретной модели видеокамеры. Второй, настройки – регистратора, для управления им с помощью клавиатуры. Адрес (DVR ID) по умолчанию -1.

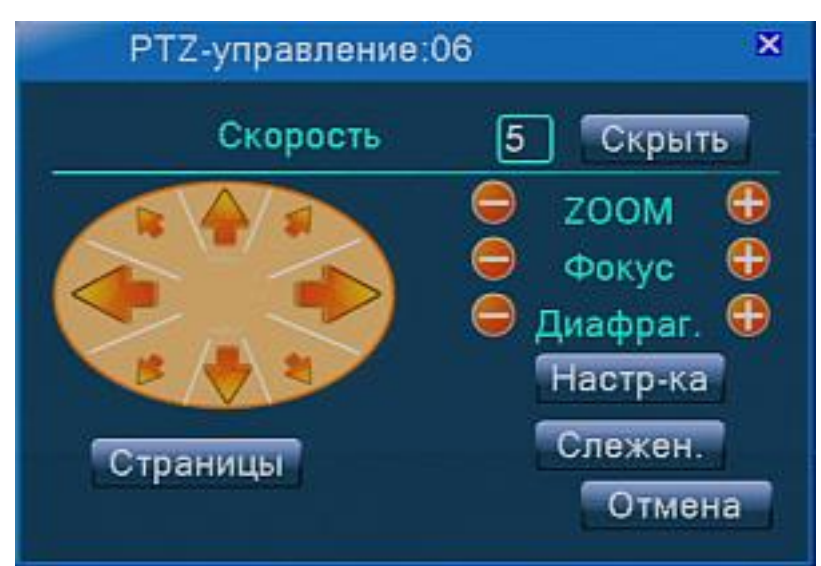

[Скорость]: определяет с какой скоростью будет выполняться действие. Доступны значения от 1 до 8.

[Скрыть]: данная кнопка позволяет свернуть экранное меню в правую нижнюю часть экрана. Двойной клик- по свёрнутому меню вернет его на прежнее место.

[ZOOM]: нажимайте кнопки или или для уменьшения или увеличения изображения.

[Фокус]: нажимайте кнопки и или или для настройки фокуса камеры, если функция автоматической фокусировки отсутствует отключена или по Вашему мнению резкость не достаточна.

[Диафрагма]: нажимайте кнопки и или и для управления диафрагмой камеры, это позволит уменьшить или увеличить яркость изображения. Если вы изменили значение фокуса и\или диафрагмы для определенной точки, то при изменении положения камеры, происходит установка на автоматические значения.

Выбор направления перемещения камеры определяется с помощью круговой экранной панели со стрелками направления.

[Страницы]: нажимая эту клавишу Вы переключаетесь, между страницами меню PTZ-управление

[Слежение]: нажав эту клавишу вы перейдете к функции управления движением камеры с помощью «мыши». Зажав левую клавишу мыши, движением курсора в соответствующем направлении вы можете управлять поворотно–наклонным механизмом камеры. Прокручивание колесика мыши приводит к увеличению или уменьшению изображения.

[Настройка]: Нажав эту кнопку вы попадаете в следующее меню:

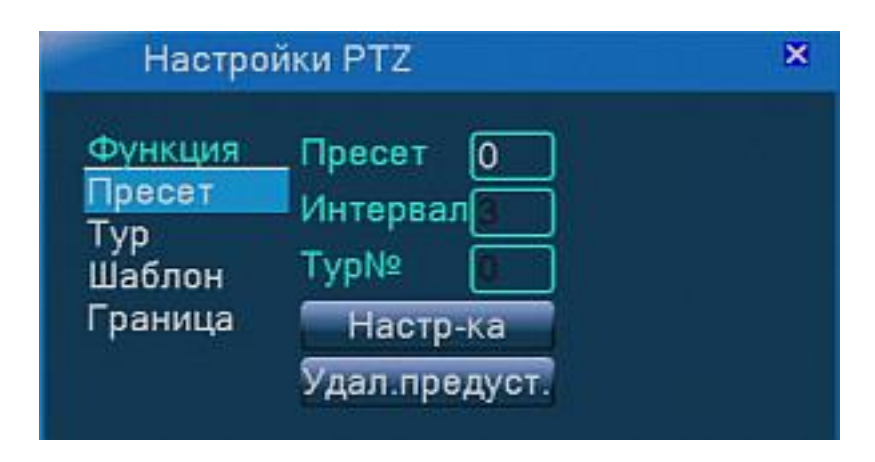

«Пресет», как мы уже говорили выше - предварительно запрограммированная последовательность действий. При активации определённого пресета камера автоматически выполняет последовательность

1) Опции пресета

Возможно сохранить до 255 пресетов.

Для установки пресета следует сделать следующее:

Поверните камеру в нужную точку, установите необходимое увеличение, нажмите кнопку [Настройка] в меню - настройки PTZ, далее вы окажетесь в меню настройки PTZ, выберите функцию [Пресет] и затем в окне [Пресет] – присвойте ему номер- например 1, и затем для подтверждения выбора нажмите кнопку [Настройка] после этого вы перейдете в первоначальное меню, для выбора второй точки вы должны повторить всю последовательность действий и присвоить ей следующий номер.

Удаление пресета: введите номер пресета и нажмите кнопку [Удалить предустановку]

Для вызова пресета- нажимая кнопку [Страницы] попадаете в подменю

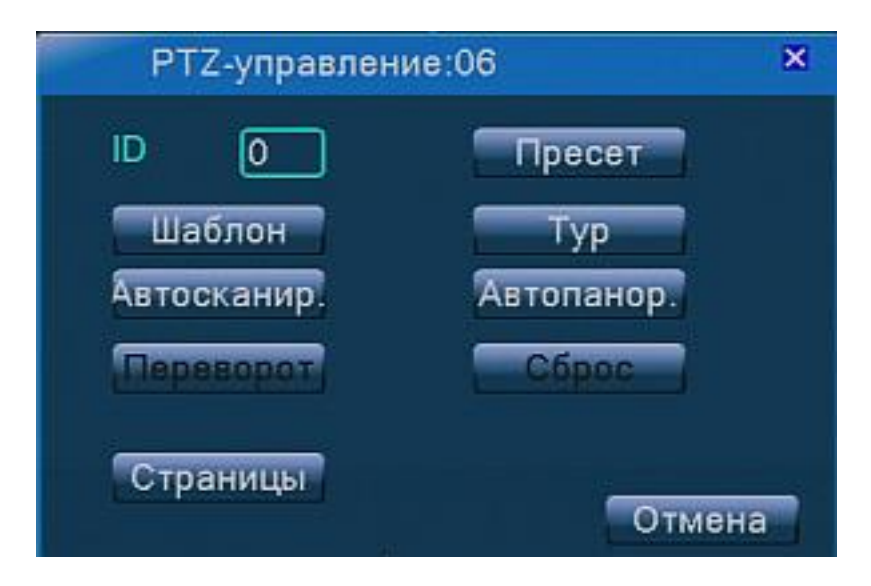

Выберите нужный номер пресета и нажмите кнопку [Пресет]. Камера установится согласно выбранному пресету.

Удаление пресета: введите нужную точку в строке [Пресет] и нажмите кнопку удалить предустановку.

### **Тур между пресетами.**

Между несколько запрограммированными пресетами можно организовать тур. **Настройки тура:**

Процедура настройки тура по пресетам следующая:

Шаг 1: войдите в меню [Настройка].

Шаг 2: нажмите кнопку [Тур], в окне [Пресет] укажите номер пресета с которого начнется тур, установите в окне [Интервал], время в секундах (значение от 3 до 255) для перехода межу точками, в окне [Патруль] номер тура к которому будет относиться данная точка.

Шаг 3: Повторите шаг 1 и шаг 2, пока не установите все необходимые точки. Удаление тура: введите нужный номер в окне [Патруль] и нажмите кнопку удалить тур.

Удаление точки из тура – в окне [Пресет] установите номер точки которую следует удалить из последовательности и нажмите кнопку [Удалить предустановку]

### **Вызов тура:**

Нажмите кнопку [Страницы] и перейдите на страницу управления: Введите номер тура в окне [ID] и нажмите кнопку [Тур]. Для остановки движения нажмите кнопку [Стоп].

### **Шаблон**

Шаблон создается для движения камеры по маршруту, определенному пользователем.

### **Настройка шаблона:**

Входим в меню настроек PTZ.

Шаг 1:Нажмите кнопку [Настройки]и перейдите в подменю установок.

Шаг 2:Выбираем функцию [Шаблон] и в окне [Шаблон] присваиваем ему номер. Номер может быть в диапазоне от 1 до 255.

Шаг 3:Нажмите кнопку [Начало] и перейдите в основное меню, здесь клавишами направления вы передвигаете камеру по определенному нужному Вам маршруту, в конечной точке вы останавливаетесь, нажимаете кнопку [Настройки] и переходите в подменю.

Шаг 4:Нажмите кнопку [Конец] для завершения шаблона.

### **Вызов шаблона:**

Перейдите в основное меню PTZ управления. Нажмите кнопку [Страницы] и перейдите на страницу управления:

Введите номер шаблона в окне [ID] и нажмите кнопку [Шаблон]. Для остановки движения нажмите кнопку [Стоп].

### **Автопанорамирование**

### **Настройка шаблона:**

Входим в меню настроек PTZ

С помощью клавиш направления позиционируем камеру в нужную точку.

Нажмите кнопку [Настройки]и перейдите в подменю установок.

Выбираем функцию [Граница].

Нажмите кнопку [Левая] и перейдите в основное меню, здесь клавишами

направления вы передвигаете камеру в другую точку, останавливаетесь, нажимаете кнопку [Настройки] и переходите в подменю, затем нажимаете кнопку [Правая].

#### **Вызов шаблона:**

Перейдите в основное меню PTZ управления. Нажмите кнопку [Страницы], и попадете на страницу управления.

Нажмите кнопку [Авто панорамирование]. Для остановки функции нажмите кнопку [Стоп].

Скорость движения можно установить через OSD меню самой камеры.

#### **Управление доп. Функциями**

Существует возможность управлять встроенным источником света, данная функция практически не используется производителями видеокамер и поворотных устройств.

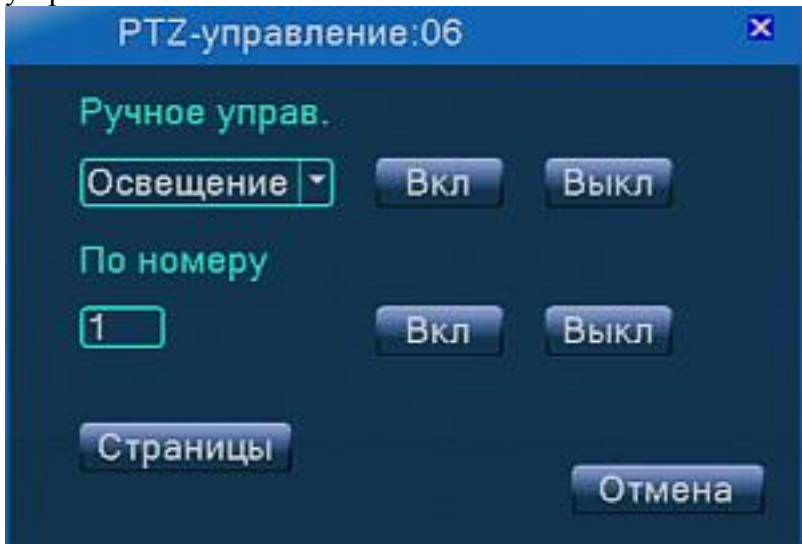

### **Настройки изображения**

В этом меню вы можете настроить основные параметры видео изображения. Также можно настроить несколько предустановок по времени.

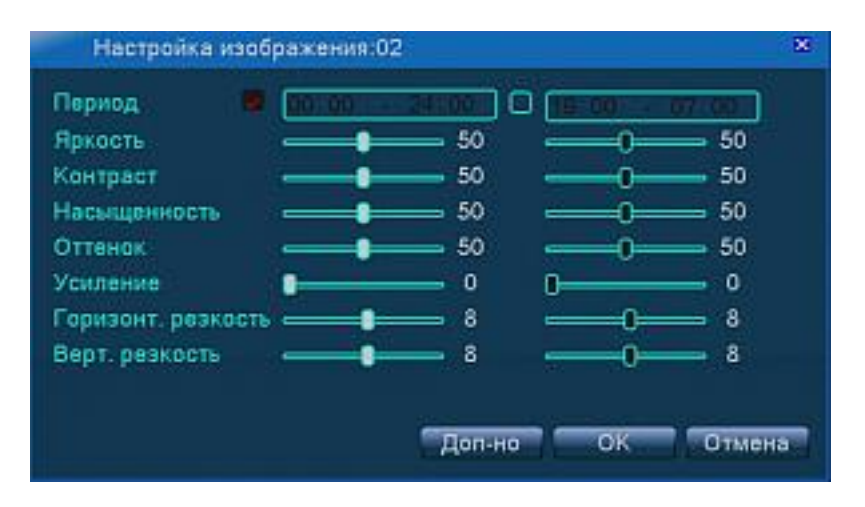

### **Настройки аналогового выхода**

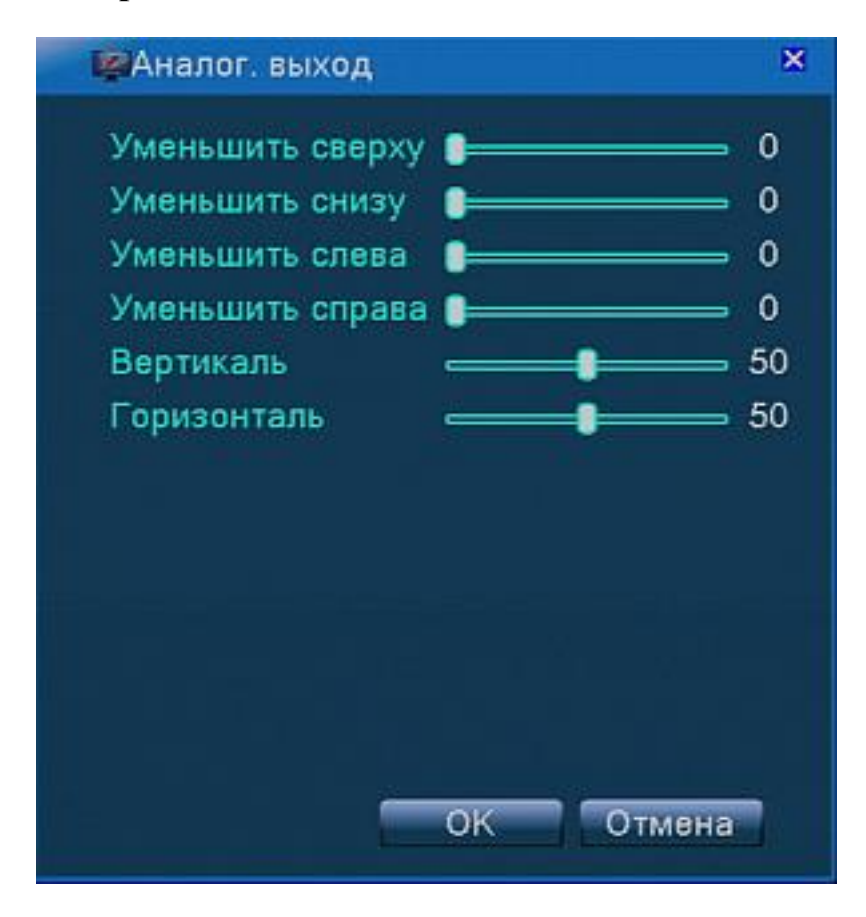

В данном пункте меню, Вы можете подогнать границы изображения в соответствии с используемым монитором с ЭЛТ. Либо от центровать все изображение в горизонтальной или вертикальной плоскости.

# **Выход**

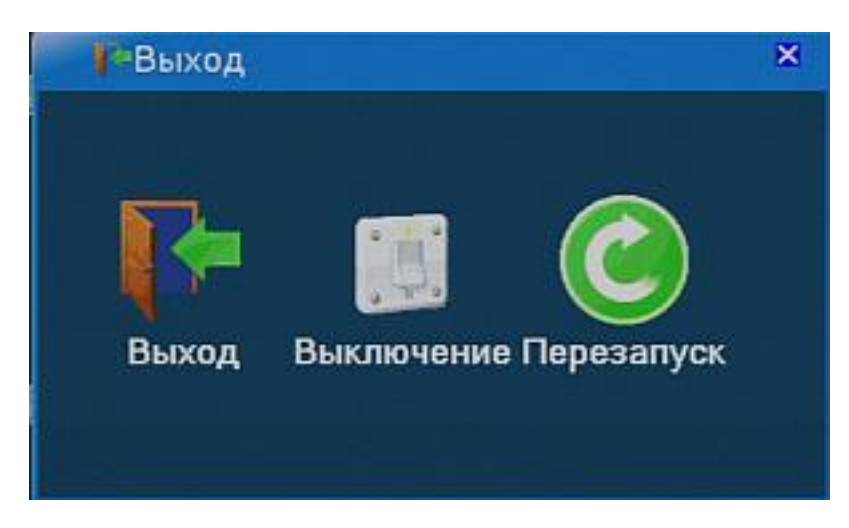

В данном пункте вы можете выбрать варианты:

[Выход] - выход из учетной записи.

[Выключение] – отключение прибора. После нажатия кнопки выключение происходит сохранение данных и можно отключить питание кнопкой, либо вынув разъем источника питания из аппарата. [Перезапуск] – перезагрузка прибора Последние два пункта требуют полномочий соответствующей учетной записи.

# **Главное меню**

### Структура

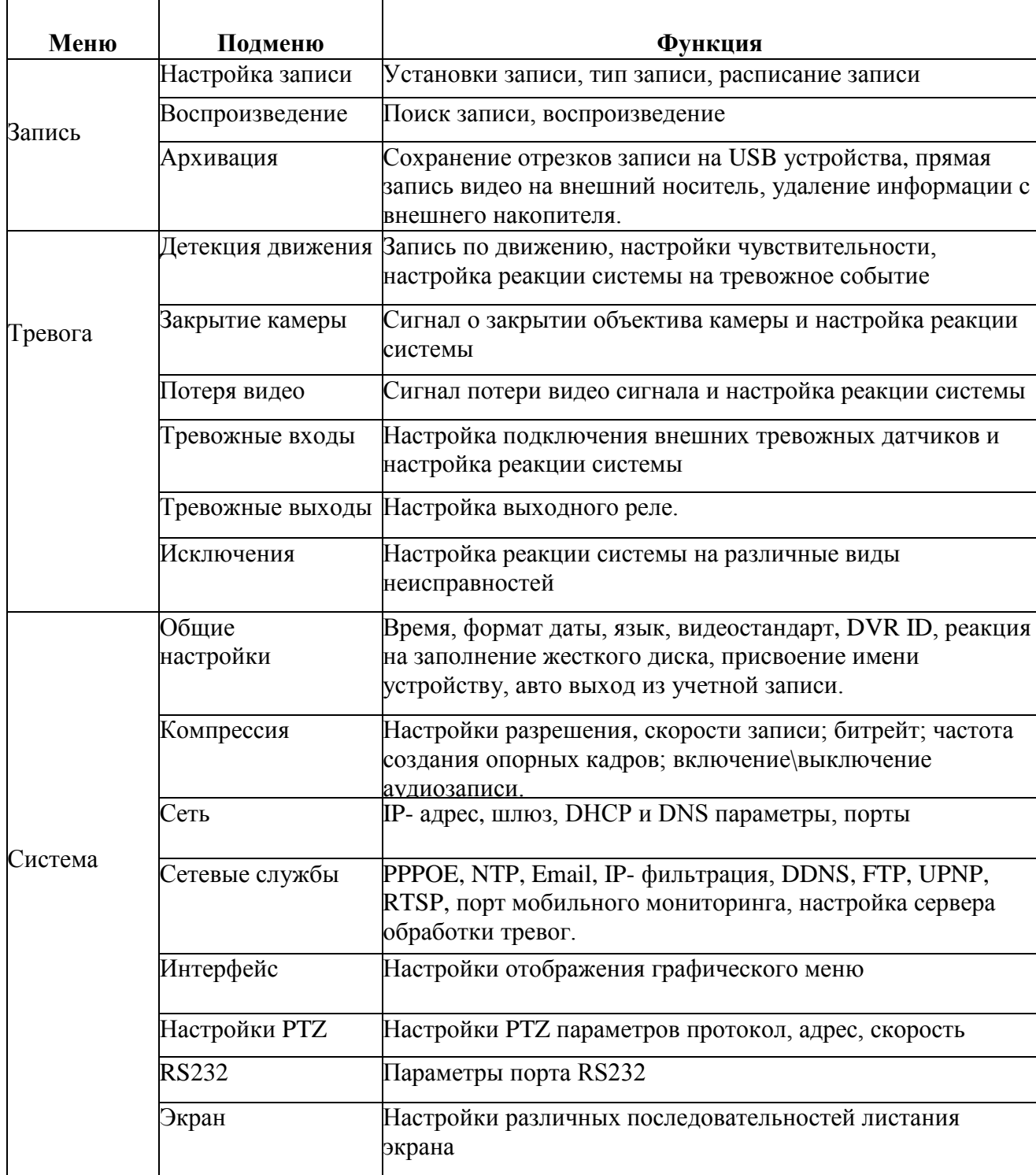

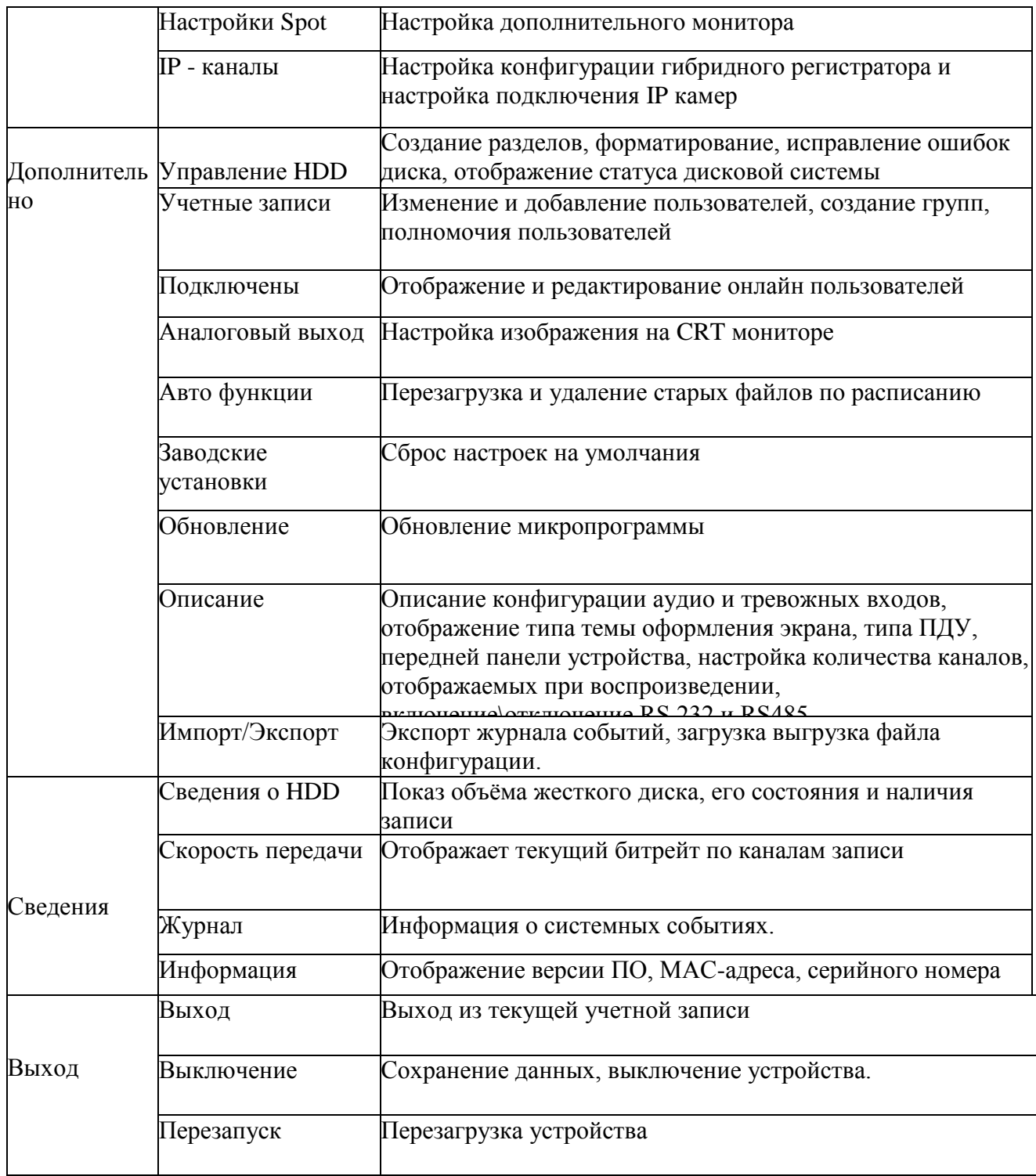

# **Запись**

### **Настройка записи**

Установите параметры записи в канале наблюдения.

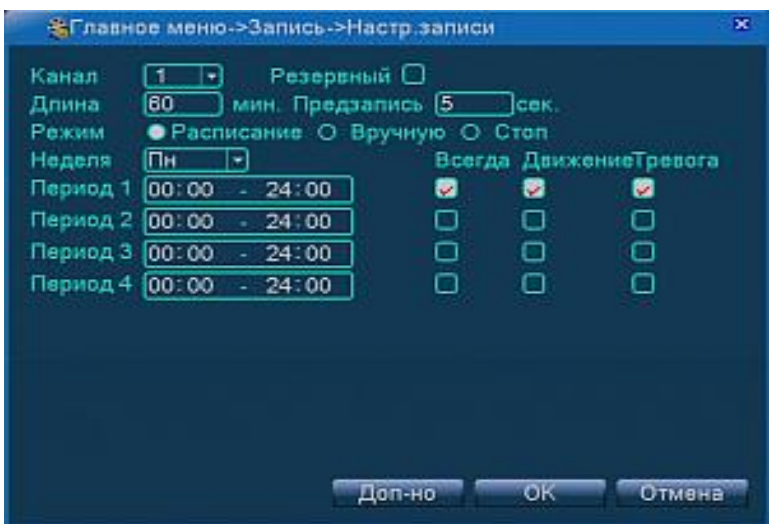

[Канал]: выберите либо конкретный номер канала, либо значение [все] для применения установок ко всем каналам.

[Резервный]: данная функция позволяет вести запись с данного канала на резервный раздел диска.

[Длина]: установка длины видео фрагментов. Возможные значения от 1 мин до 120 минут, значение по умолчанию 60 минут.

[Предзапись]: запись видеофрагмента до момента тревоги, можно установить от1 до 30 сек.

[Режим записи] выбор режима: **по расписанию** в зависимости от дней недели и временных промежутков, причем в течении дня можно выделить 4 временных периода, **вручную**-запись идет постоянно по всем или по определенным Вами каналам; **стоп**- запись не ведется.

Также при использовании режима записи «по расписанию», можно выбрать тип записи:

Всегда - постоянная запись в ручном режиме.

Движение- запись по детектору движения.

Тревога- запись тревожных событий

Для записи изменений нажмите [ОК].

Существует еще ряд удобных функций для навигации в меню и настройки

функций. Нажмите кнопку [Дополнительно] и Вы увидите выпадающее меню: Вверх- нажатие перенесет Вас на уровень выше в меню.

Рабочий стол-при нажатии вы переходите к экрану мониторинга

Копировать-копирует текущие настройки для определенного канала

Вставить-позволяет вставить и применить сохраненные настройки к другим каналам.

По умолчанию-сбрасывает настройки раздела на заводские.

Управление HDD-вы перейдете в меню управления накопителями.

# **Архивация**

Здесь вы можете сделать копию видеофайла на внешнее устройство. Примечание: Устройство сохранения должно быть вставлено до начала процедуры. Запись осуществляется в формате H264. Просмотреть ее можно при помощи плеера.

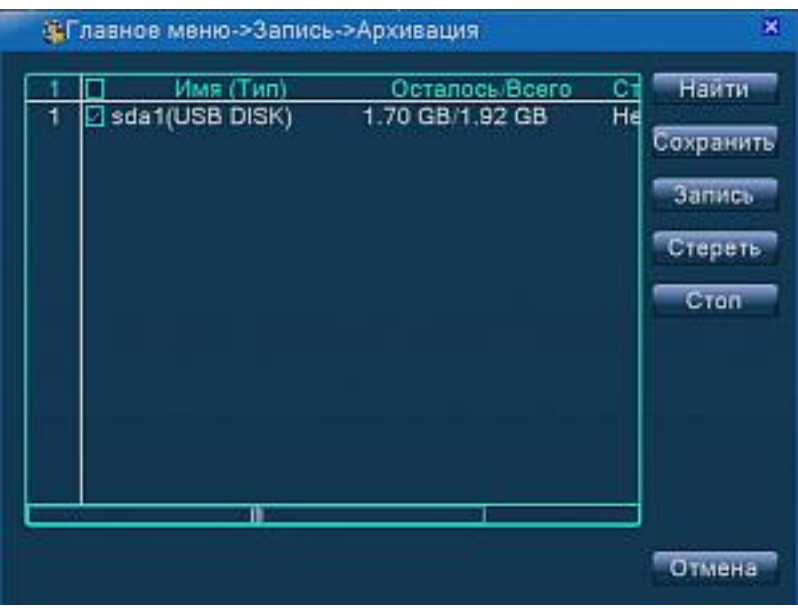

[Найти]- при нажатии осуществляется поиск устройства.

[Стереть]-производит форматирование внешнего устройства.

[Стоп]-остановить резервное копирование.

[Запись]-прямая запись на устройство, при нажатии кнопки Вы попадаете в подменю:

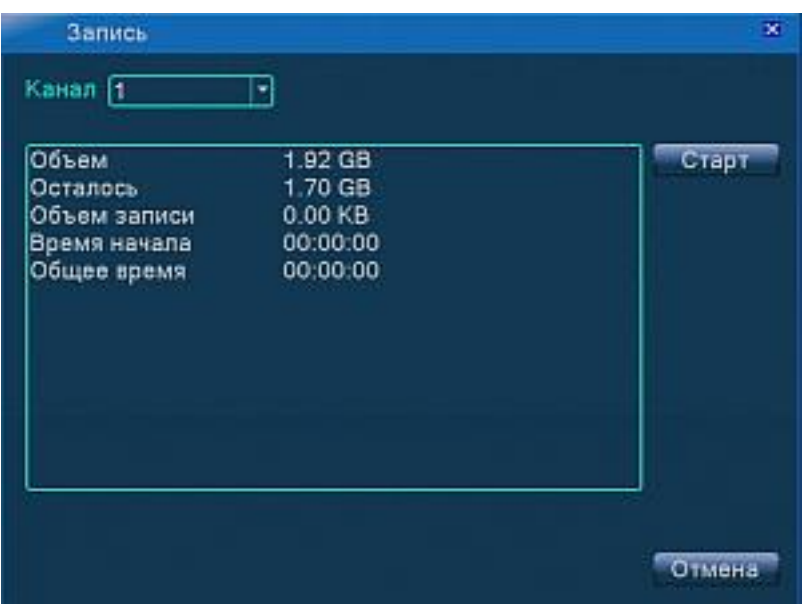

Здесь можно выбрать канал для прямой записи видео, и отслеживать ее состояние. При необходимости можно остановить запись нажав кнопку [Стоп]. Запись на устройство ведется пока не закончиться место на съёмном носителе. Когда свободное пространство заканчивается выдается сообщение «Ошибка записи!» и запись останавливается.

[Сохранить]- данная процедура позволяет сохранить необходимый отрезок записи на внешний накопитель.

### **Важно! При нажатии клавиши [Сохранить] выбранный накопитель будет**

#### **отформатирован.**

В открывшемся подменю вы можете выбрать: тип записи, канал, день недели и временной промежуток.

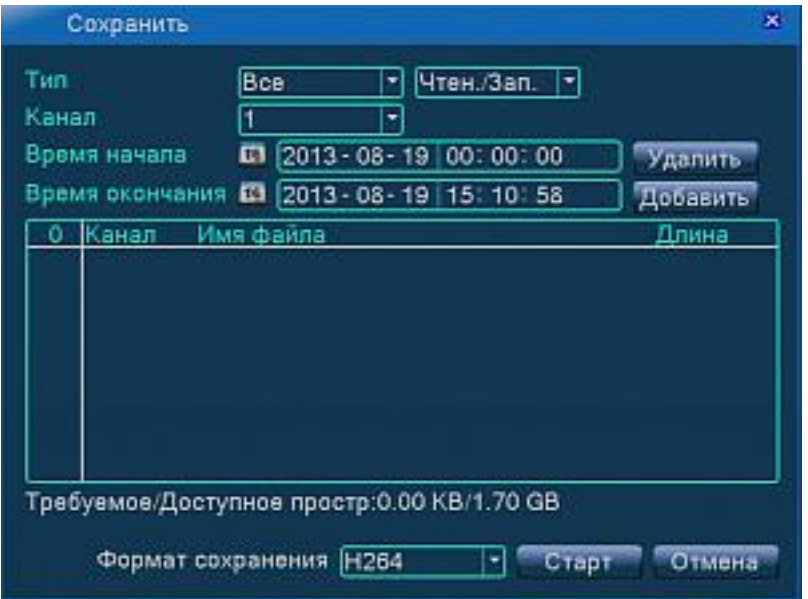

[Удалить] - при помощи данной клавиши можно удалить выбранный отрезок из таблицы.

[Добавить] - добавляет информацию о файле, при поиске.

[Старт/Пауза]-запускает или останавливает процедуру копирования на внешний носитель.

[Отмена] - выход из данного подменю.

Так же Вы можете выбрать формат сохранения: AVI или H264.

# **Тревога**

Данное меню включает следующие пункты: детектор движения, закрытие камеры, потеря видео, тревожные входы, тревожные выходы, исключения.

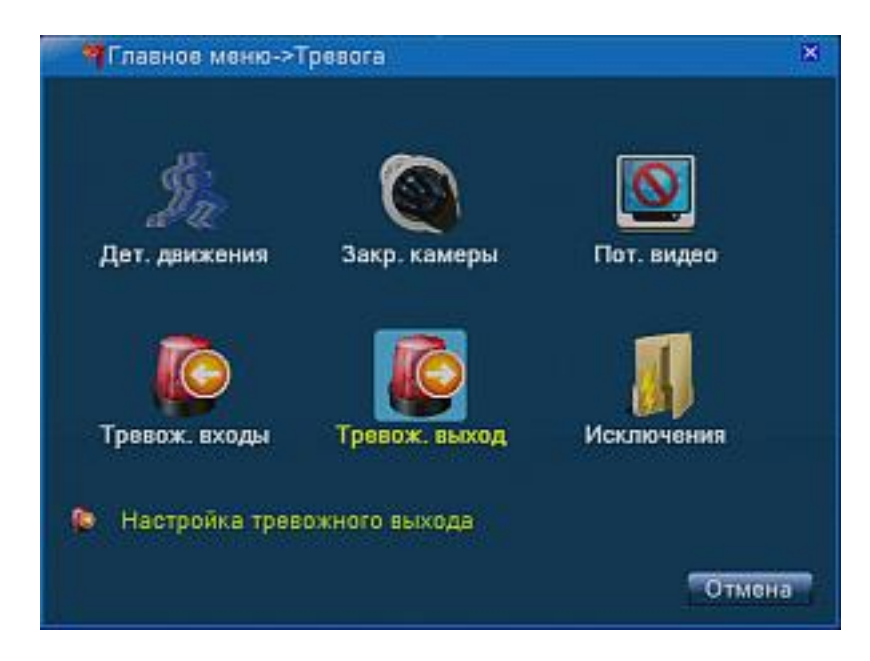

# **Детектор движения**

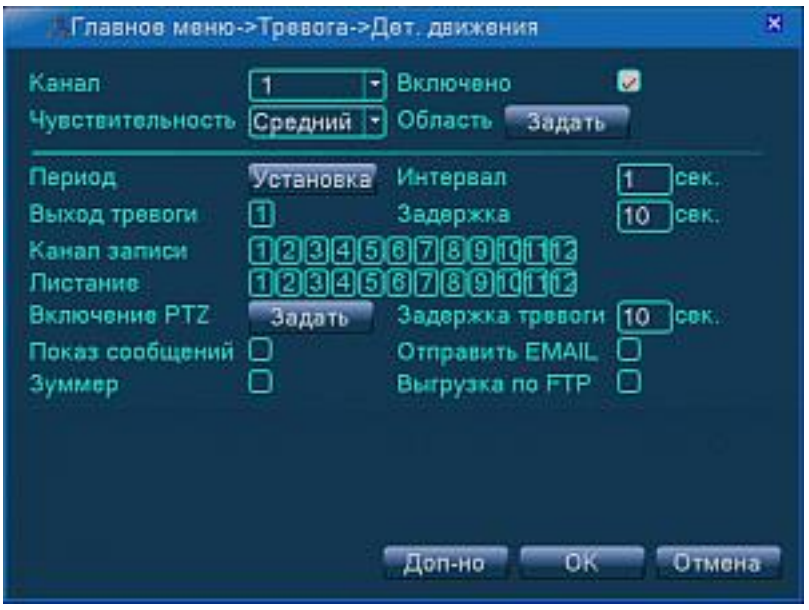

Для активации данной функции нужно поставить отметку [Включено]. Далее, Вы можете выбрать канал, выбрать степень чувствительности и задать область обнаружения

Нажмите кнопку [Задать]. Кликните правой клавишей мыши на нужном квадрате и, не отпуская клавишу, тяните курсор и выделите необходимую область.

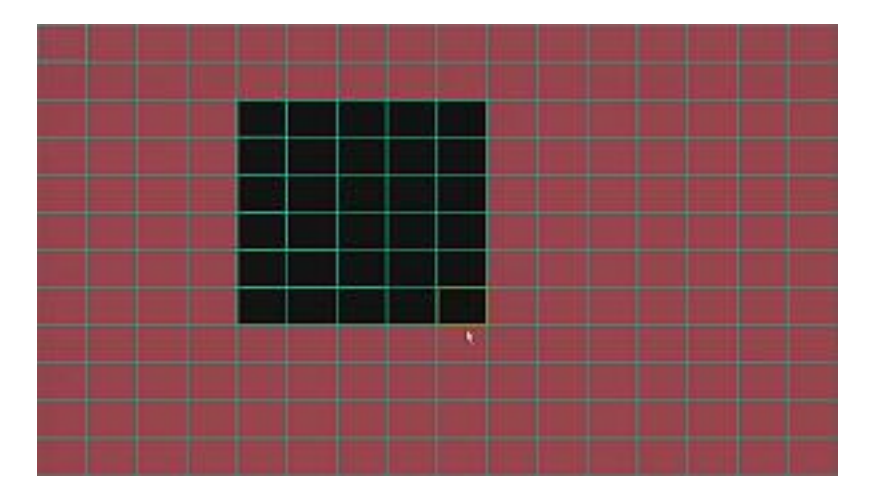

Нажав в строке [Период] кнопку [Установка], Вы можете установить подходящий график работы детектора движения. Можно установить 4 временных интервала для каждого дня недели.

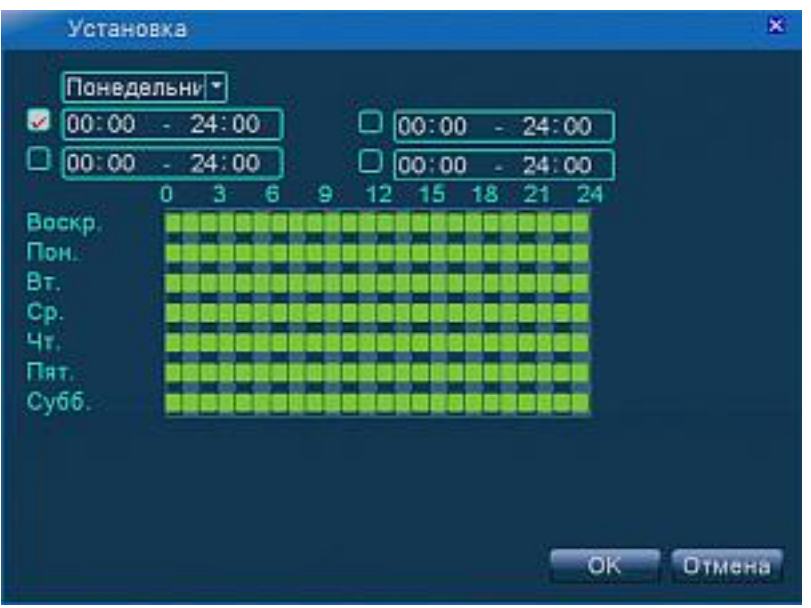

[Интервал] Устанавливается интервал записи движений.

[Выход тревоги] – здесь можно выбрать выход для передачи тревоги на внешнее исполнительное устройство.

[Задержка]-задержка записи по движению.

[Канал записи] в данном пункте меню возможно выбрать камеры, с которых будет вестись запись, при срабатывание детектора движения по определенному каналу. [Листание] здесь можно выбрать отображение каналов на экране, при срабатывании детектора движения по определенному каналу.

[Включение PTZ] Нажав на эту кнопку вы увидите следующее подменю:

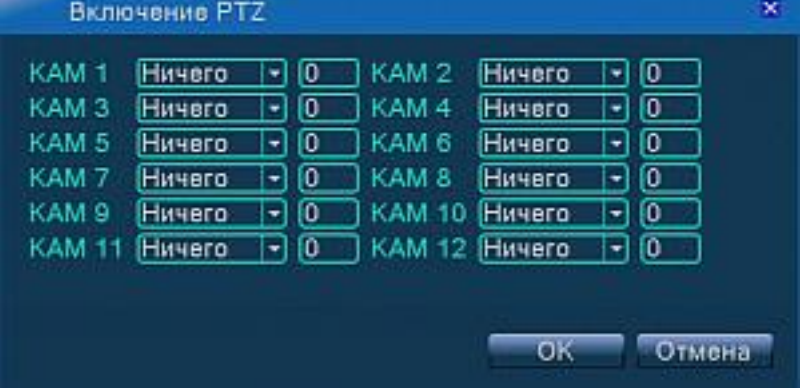

В этом подменю можно настроить срабатывание поворотных устройств при срабатывании детектора движения. Выполнение пресетов, туров и т.п.

[Задержка тревоги] - устанавливает задержку срабатывания тревоги. Значение по умолчанию-10 сек., максимальное 999 сек.

[Показ сообщений]- показывает сообщение на экране монитора.

[Отправить EMAIL] отправляет письмо на e-mail.

[Зуммер]- включение встроенного звукового оповещателя

[Выгрузка по FTP]-отправка видеофрагмента на FTP серер.

### **Закрытие видео**

Активация тревоги при закрытии объектива видеокамеры (погодные условия, посторонний предмет) и настройка реакции системы на тревогу.

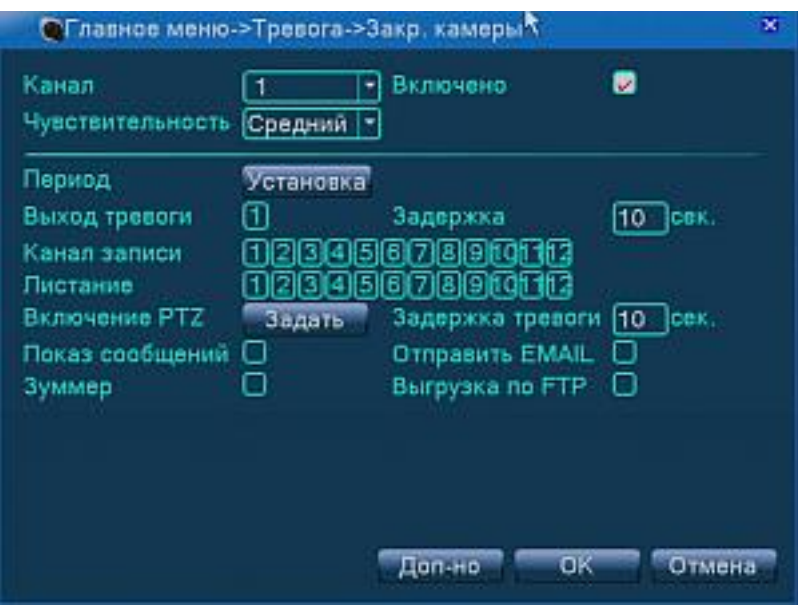

# **Потеря видео**

Активация тревоги при потере видеосигнала с видеокамеры, и настройка реакции системы на тревогу.

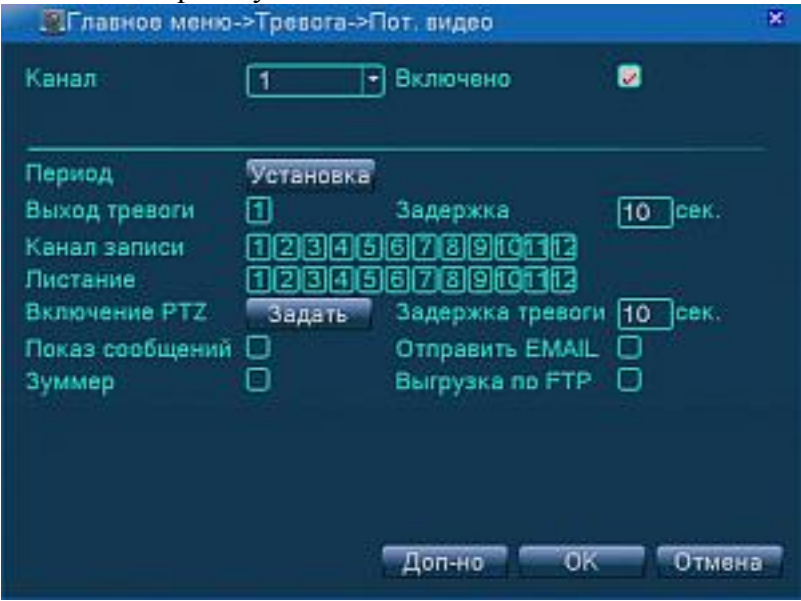

# **Тревожные входы**

Активация тревожных входов тревоги (возможность использования охранных датчиков), и настройка реакции системы на тревогу.

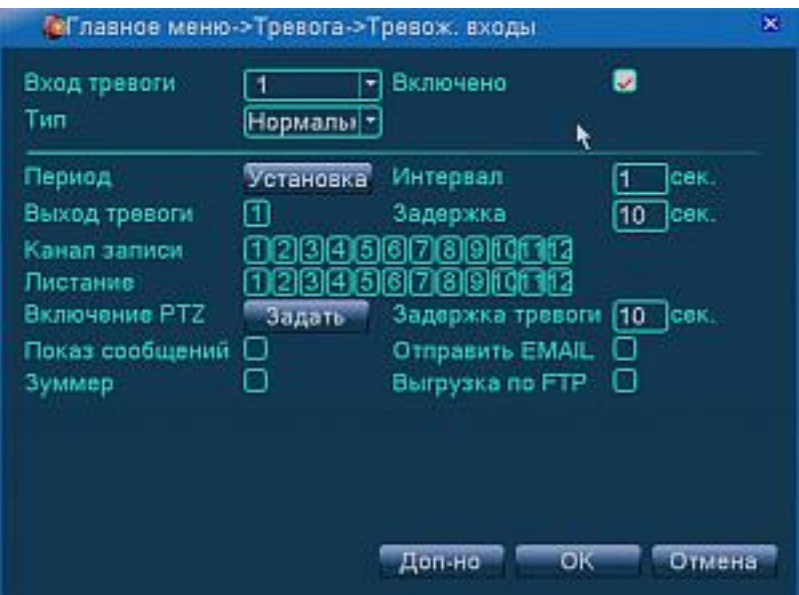

# **Тревожные выходы**

Настраивается алгоритм работы тревожных выходов. Отображается текущее состояние.

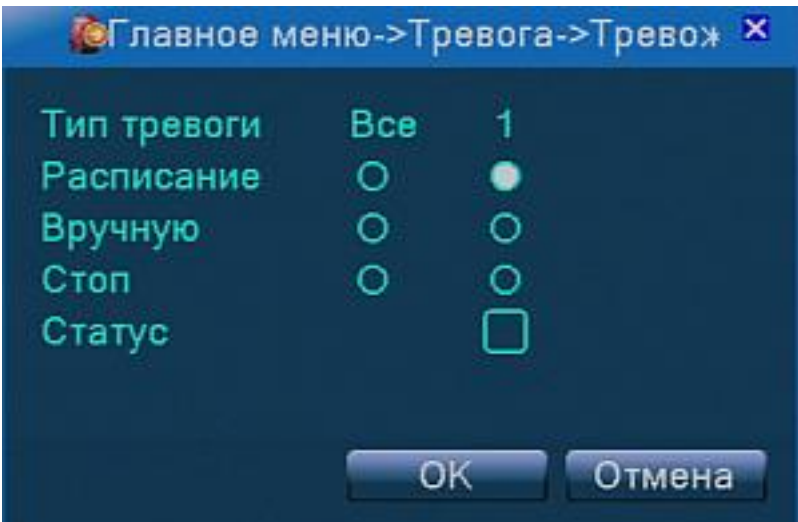

# **Исключения**

В данном подменю можно настроить вывод сообщений или\и звуковой сигнал при различных неисправностях системы. Подменю активируется при установке отметки [Включено].

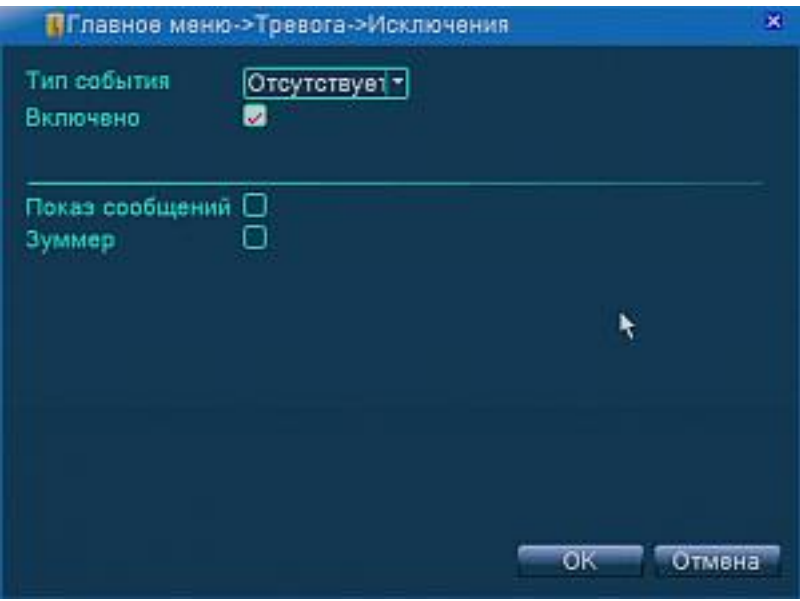

Дальше в строке [Тип события]из выпадающего списка можно выбрать нужноезначение

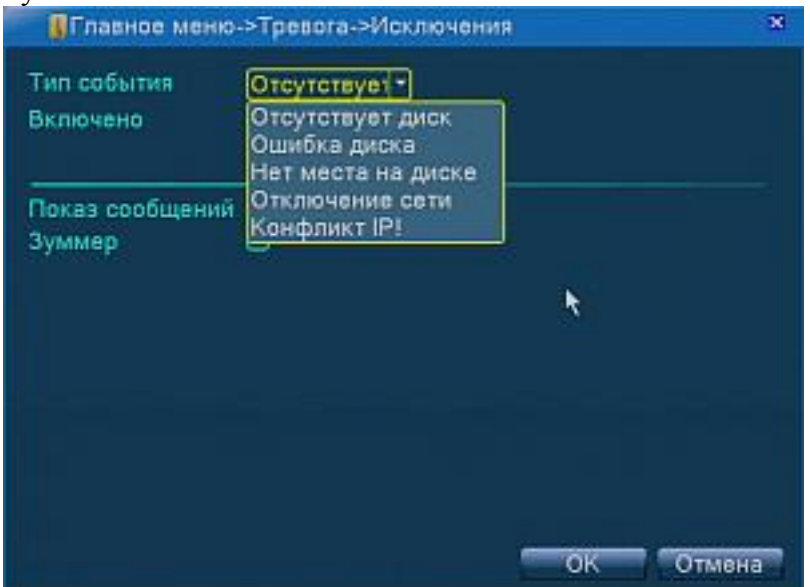

И активировать сигнализацию о наступлении этого события нужным способом установив отметку в строках:

[Показать сообщение] - вывод сообщения на экран монитора [Зуммер] устройство подает сигналы зуммера

# **Система**

В данном меню можно произвести основные настройки приборов

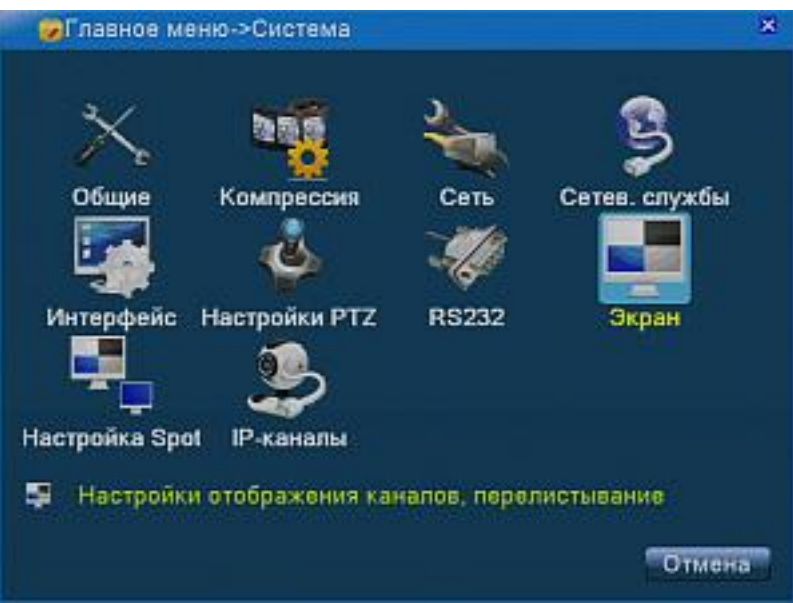

### **Общие**

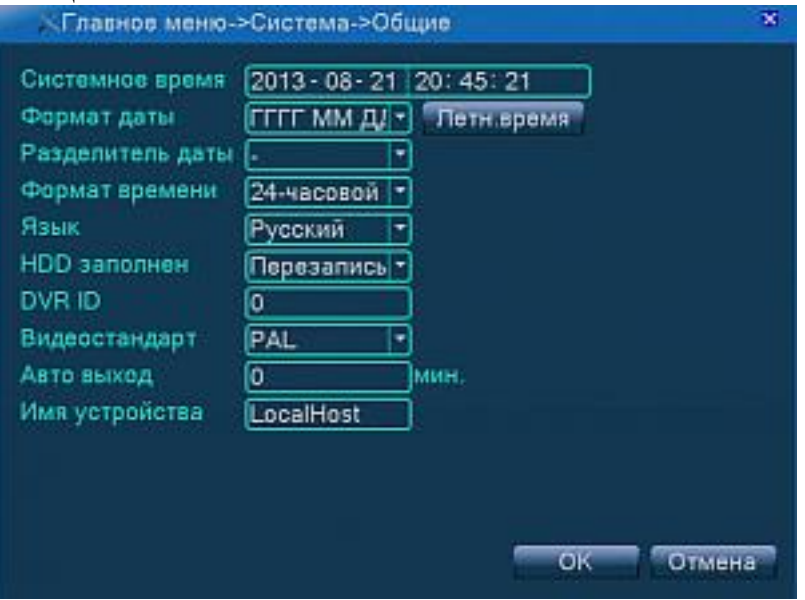

[Системное время] - устанавливается время прибора.

[Формат даты] - устанавливается формат отображения даты: ГМД, МДГ, ДМГ. [Разделитель даты] - выбор разделителя даты.

[Формат времени] - выбор формата времени: 24 или 12-час.

[Язык] –выбор языка меню.

[HDD заполнен] – можно выбрать 2 варианта: остановить запись, либо перезапись. [DVR ID.] - ID номер для использования ИК пульта дистанционного управления. *(Данная функция предназначена для ситуации, когда несколько приборов стоят в одном месте, для того что бы Вы могли управлять только одним из них*) [Видеостандарт] - PAL или NTSC.

[Авто выход] - устанавливает время от 1 до 60 минут, для автоматического выхода авторизованного пользователя. 0 – функция отключена.

[Летнее время] – настройка автоматического перехода на летнее время.

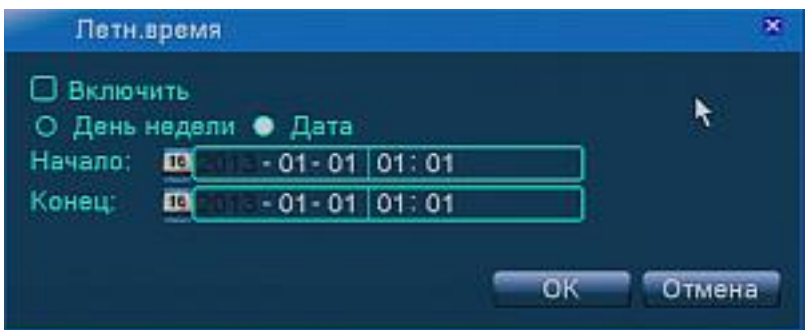

# **Компрессия**

В этом меню Вы можете настроить параметры сжатия видео и аудио, для получения оптимального качества и объёма архива.

Настроить можно как основной поток так и дополнительный, который используется для трансляции по компьютерной сети.

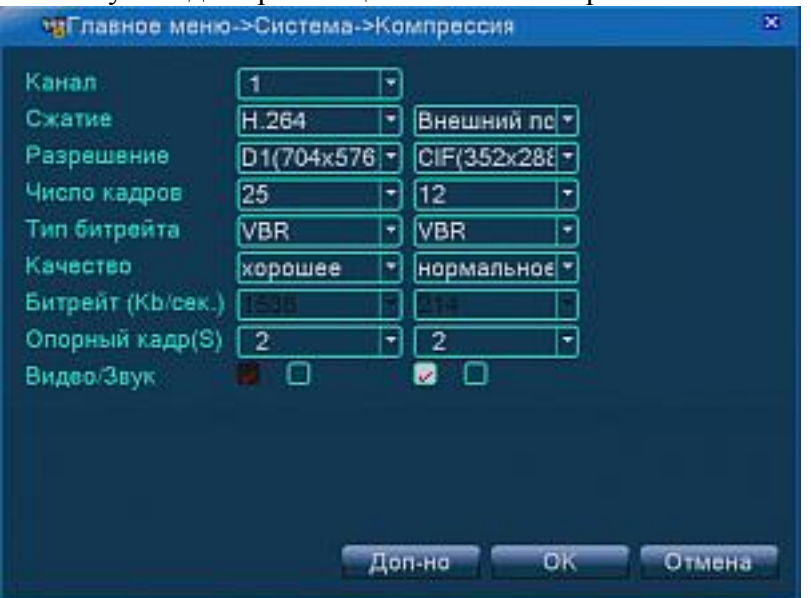

[Канал] - выбирается номер конкретного канала, либо можно применить одинаковые изменения о всем каналам сразу.

[Сжатие] - стандарт H.264.

[Разрешение] - выбрать разрешение: возможны значения от QCIF до D1.

[Частота кадров] - выбор от 1 кадр/с до 25 кадров/с.

[Тип битрейта] - вы можете использовать переменный или постоянный битрейт. [Битрейт] Выберите оптимальный битрейт.

D1 (1000~1500kbps, CIF (384~1500kbps, QCIF (64~512kbps)

[Опорный кадр] время в секундах, через которое делается опорный кадр.

[Видео/Звук] – отметить, когда требуется запись аудио, совместно с видео.

# **Сетевые настройки**

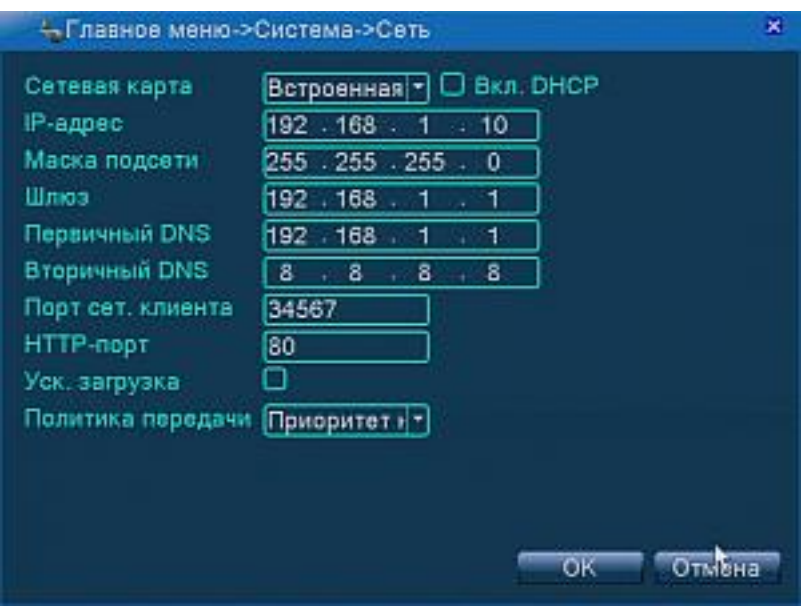

[Сетевая карта] - вы можете выбрать проводную или беспроводную сетевую карту.

[Вкл. DHCP] - получить IP адрес автоматически.

[IP - адрес] Ручная настройка IP адреса. Значение по умолчанию: 192.168.1.10.

[Маска подсети] – значение по умолчанию: 255.255.255.0.

[Шлюз] – значение по умолчанию: 192.168.1.1.

[DNS] - сервер Доменного имени.

[IP адрес] - предлагается поставщиком сети.

[TCP порт] - по умолчанию: 34567.

[HTTP порт] - по умолчанию: 80.

[Политика передачи] - сть три стратегии: самоадаптация, качество изображения и скорость передачи. Поток приспособится согласно установке.

# **Сетевые сервисы**

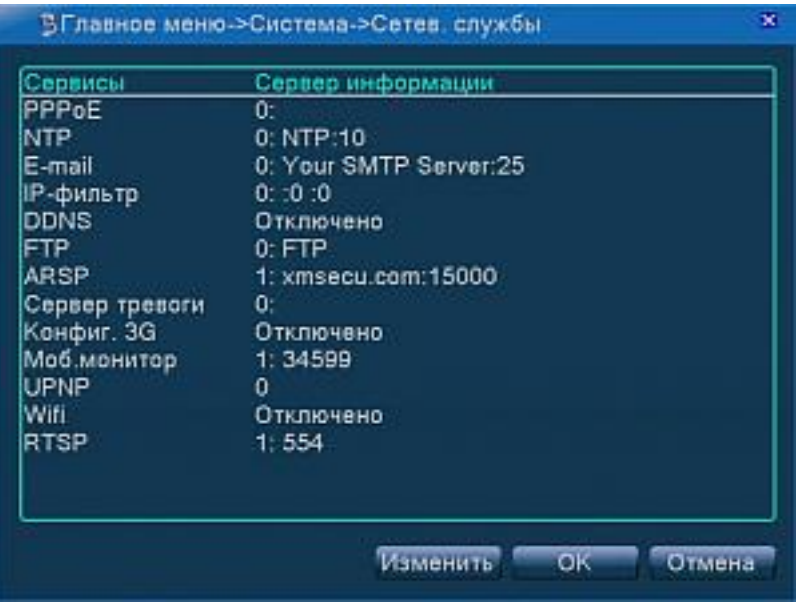

# **PPoE**

PPPoE (Point-to-point protocol over Ethernet) - [сетевой протокол](http://ru.wikipedia.org/wiki/%D0%A1%D0%B5%D1%82%D0%B5%D0%B2%D0%BE%D0%B9_%D0%BF%D1%80%D0%BE%D1%82%D0%BE%D0%BA%D0%BE%D0%BB) канального уровня передачи кадров [PPP](http://ru.wikipedia.org/wiki/PPP_(%D1%81%D0%B5%D1%82%D0%B5%D0%B2%D0%BE%D0%B9_%D0%BF%D1%80%D0%BE%D1%82%D0%BE%D0%BA%D0%BE%D0%BB)) через [Ethernet.](http://ru.wikipedia.org/wiki/Ethernet)

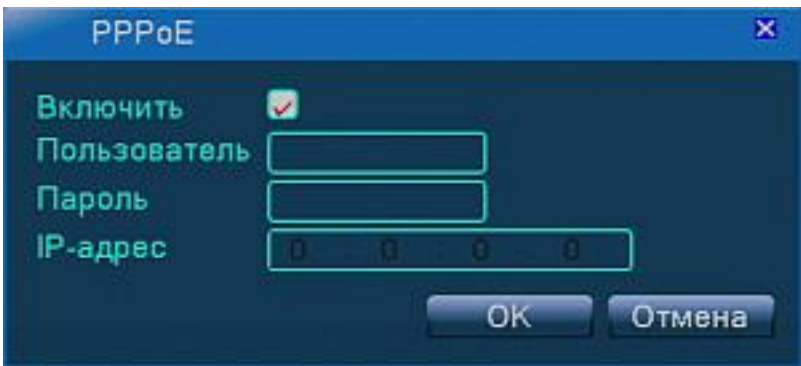

# **NTP**

Network Time Protocol (NTP) - [сетевой протокол](http://ru.wikipedia.org/wiki/%D0%A1%D0%B5%D1%82%D0%B5%D0%B2%D0%BE%D0%B9_%D0%BF%D1%80%D0%BE%D1%82%D0%BE%D0%BA%D0%BE%D0%BB) для синхронизации внутренних часов [компьютера](http://ru.wikipedia.org/wiki/%D0%9A%D0%BE%D0%BC%D0%BF%D1%8C%D1%8E%D1%82%D0%B5%D1%80) с использованием сетей с переменной [латентностью.](http://ru.wikipedia.org/wiki/%D0%9B%D0%B0%D1%82%D0%B5%D0%BD%D1%82%D0%BD%D0%BE%D1%81%D1%82%D1%8C) NTP использует для своей работы протокол [UDP](http://ru.wikipedia.org/wiki/UDP) и порт 123.

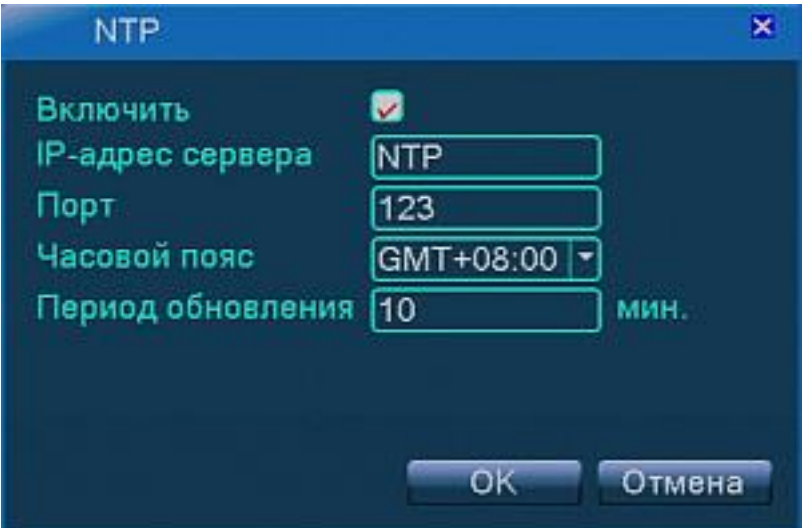

Активируйте функцию, установив отметку [Включить]

Уточните какой компьютер в сети выполняет роль NTP сервера.

[IP-адрес сервера] - введите IP адрес установленного сервера.

[Порт] – по умолчанию, значение 123.

[Часовой пояс] – выберите нужный часовой пояс.

[Период обновления] – периодичность, с которой будет обновляться время. Значение по умолчанию- 10 минут.

# **E-MAIL**

В этом подменю можно настроить отправку тревожных уведомлений и скриншотов на почтовый адрес.

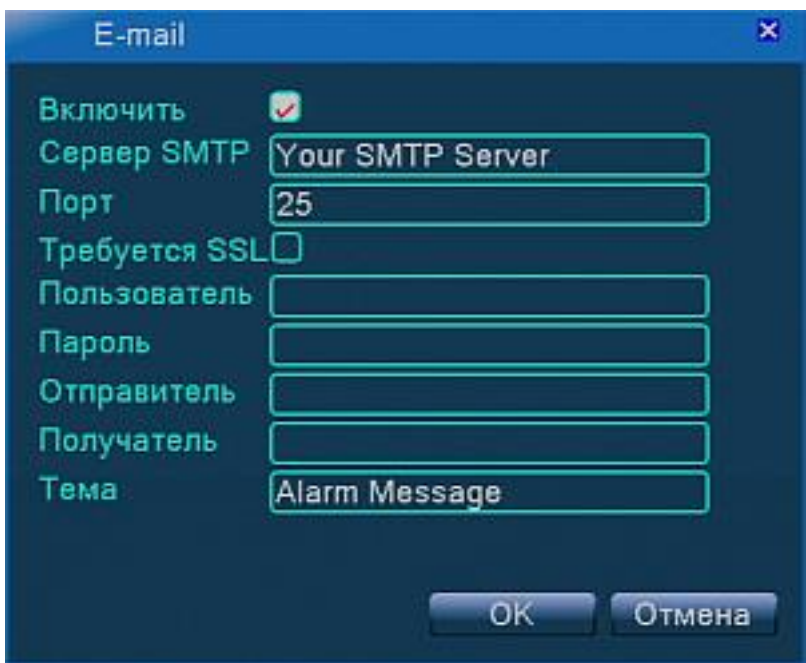

Настройте почту согласно инструкции вашего почтового сервиса

# **Настройки IP фильтра**

Фильтрация основана на создании двух списков: белый список- разрешенные адреса и черный соответственно запрещенные.

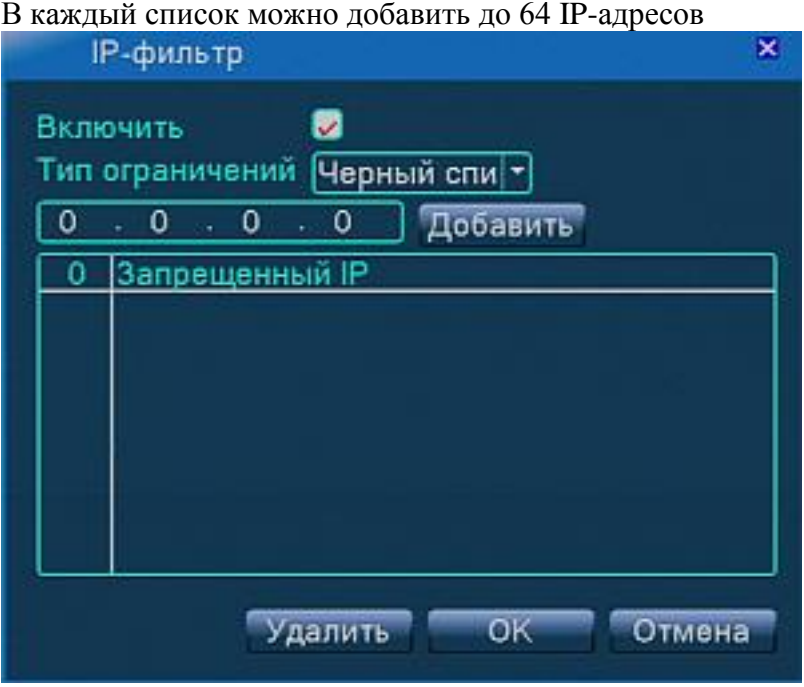

### **DDNS**

Динамический [DNS](http://ru.wikipedia.org/wiki/DNS) — технология, позволяющая информации на [DNS-](http://ru.wikipedia.org/wiki/DNS)сервере обновляться в реальном времени, и (по желанию) в автоматическом режиме. Она применяется для назначения постоянного доменного имени устройству (компьютеру, сетевому накопителю) с динамическим [P-адресом.](http://ru.wikipedia.org/wiki/IP-%D0%B0%D0%B4%D1%80%D0%B5%D1%81) Это может быть [IP-адрес,](http://ru.wikipedia.org/wiki/IP-%D0%B0%D0%B4%D1%80%D0%B5%D1%81) полученный по [DHCP](http://ru.wikipedia.org/wiki/DHCP) или по [IPCP](http://ru.wikipedia.org/wiki/IPCP) в [PPP-](http://ru.wikipedia.org/wiki/PPP_(%D1%81%D0%B5%D1%82%D0%B5%D0%B2%D0%BE%D0%B9_%D0%BF%D1%80%D0%BE%D1%82%D0%BE%D0%BA%D0%BE%D0%BB))соединениях (например, при удалённом доступе через [модем\)](http://ru.wikipedia.org/wiki/%D0%9C%D0%BE%D0%B4%D0%B5%D0%BC). Другие машины в Интернете могут устанавливать соединение с этой машиной по [доменному имени](http://ru.wikipedia.org/wiki/%D0%94%D0%BE%D0%BC%D0%B5%D0%BD%D0%BD%D0%BE%D0%B5_%D0%B8%D0%BC%D1%8F) и даже не знать, -<br>что IP-алрес изменился.

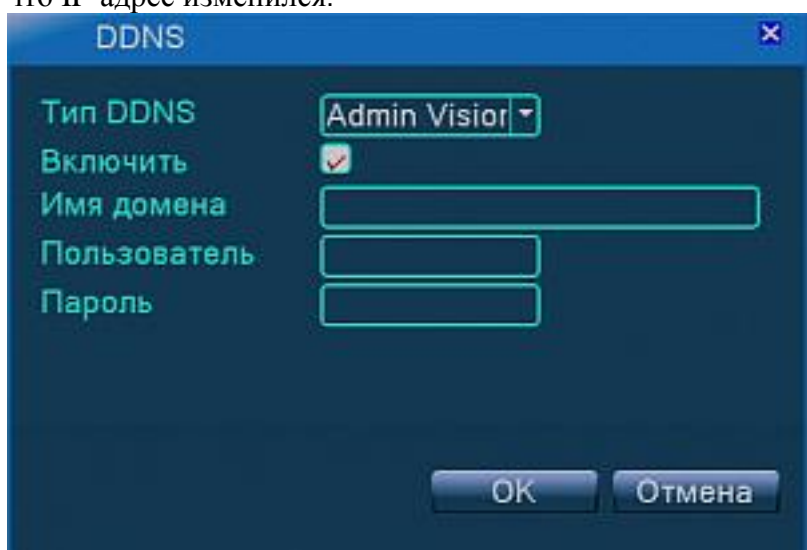

# **FTP**

( File Transfer Protocol — [протокол передачи](http://ru.wikipedia.org/wiki/%D0%9F%D1%80%D0%BE%D1%82%D0%BE%D0%BA%D0%BE%D0%BB%D1%8B_%D0%BF%D0%B5%D1%80%D0%B5%D0%B4%D0%B0%D1%87%D0%B8_%D0%B4%D0%B0%D0%BD%D0%BD%D1%8B%D1%85) файлов ) — стандартный [протокол,](http://ru.wikipedia.org/wiki/%D0%A1%D0%B5%D1%82%D0%B5%D0%B2%D0%BE%D0%B9_%D0%BF%D1%80%D0%BE%D1%82%D0%BE%D0%BA%D0%BE%D0%BB) предназначенный для передачи файлов по TCP-сетям (например, Интернет).

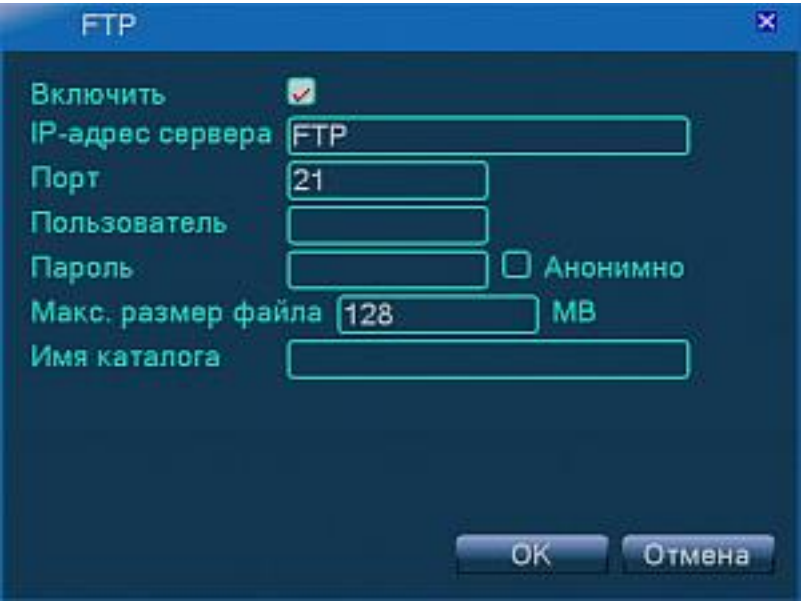

[Включить] – установив метку, Вы активируете функцию. [IP адрес сервера] - IP адрес компьютера, играющего роль FTP сервера. [Порт] – значение по умолчанию 21. [Пользователь] - имя пользователя FTP. [Пароль] - пароль пользователя. [Макс. размер файла] - значение по умолчанию 128 MB. [Имя каталога] – папка для загрузки файлов.

# **Настройка 3G**

Удаленный мониторинг через 3G модем

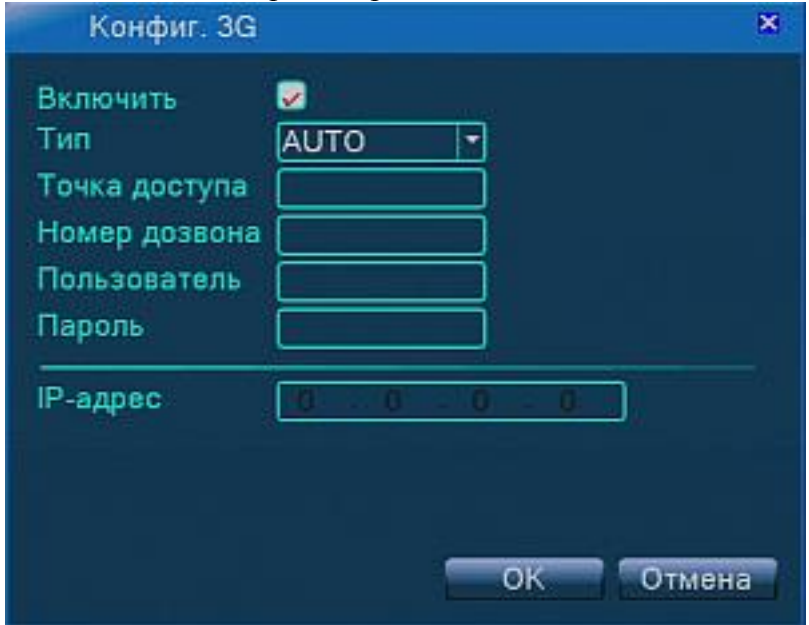

[Включить] – установив метку, Вы активируете функцию.

[Тип] - тип соединения, по умолчанию AUTO.

Оставляйте значение AUTO, либо выберете значение GPRS.

[Точка доступа] – APN (Access Point Name) — [шлюз](http://ru.wikipedia.org/wiki/%D0%A1%D0%B5%D1%82%D0%B5%D0%B2%D0%BE%D0%B9_%D1%88%D0%BB%D1%8E%D0%B7) из мобильной сети передачи данных, через который осуществляется доступ к услугам передачи данных.

[Номер дозвона] - номер набора.

[Пользователь] - имя пользователя.

[Пароль] - пароль пользователя.

[IP-адрес] – отображает полученный IP адрес.

# **WI-FI**

В данном подменю можно настроить WI-FI USB адаптер**.**

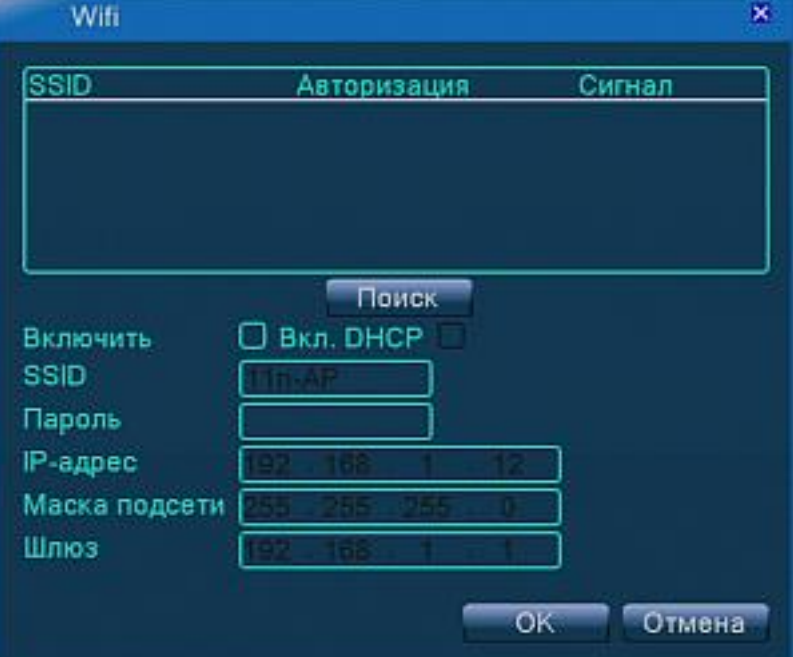

[Включить] – установив метку, Вы активируете функцию. Вы можете присвоить IP вручную, либо получить автоматически, используя DHCP. Возможность использования определяется опытным путем. При совместимости устройства

### **RTSP**

Потоковый протокол реального времени (Real Time Streaming Protocol), является прикладным [протоколом,](http://ru.wikipedia.org/wiki/%D0%9F%D1%80%D0%BE%D1%82%D0%BE%D0%BA%D0%BE%D0%BB_%D0%BF%D0%B5%D1%80%D0%B5%D0%B4%D0%B0%D1%87%D0%B8_%D0%B4%D0%B0%D0%BD%D0%BD%D1%8B%D1%85) предназначенным для использования в системах, работающих с [мультимедиа](http://ru.wikipedia.org/wiki/%D0%9C%D1%83%D0%BB%D1%8C%D1%82%D0%B8%D0%BC%D0%B5%D0%B4%D0%B8%D0%B0) данными, и позволяющий клиенту удалённо управлять потоком данных с сервера, предоставляя возможность выполнения команд, таких как «Старт», «Стоп», а также доступа по времени к файлам, расположенным на сервере.

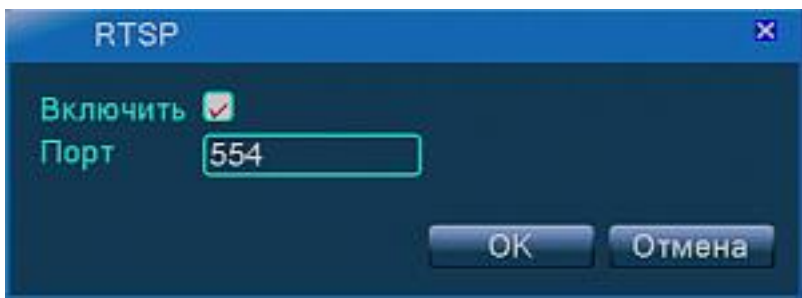

[Включить] – установив метку, Вы активируете функцию. [Порт] - значение, по умолчанию 554.

# **ARSP**

(Authentication Response) - способ аутентификации, при котором [пароль](http://ru.wikipedia.org/wiki/%D0%9F%D0%B0%D1%80%D0%BE%D0%BB%D1%8C) не передаётся по каналу связи. Применяется для доступа к DDNS серверу.

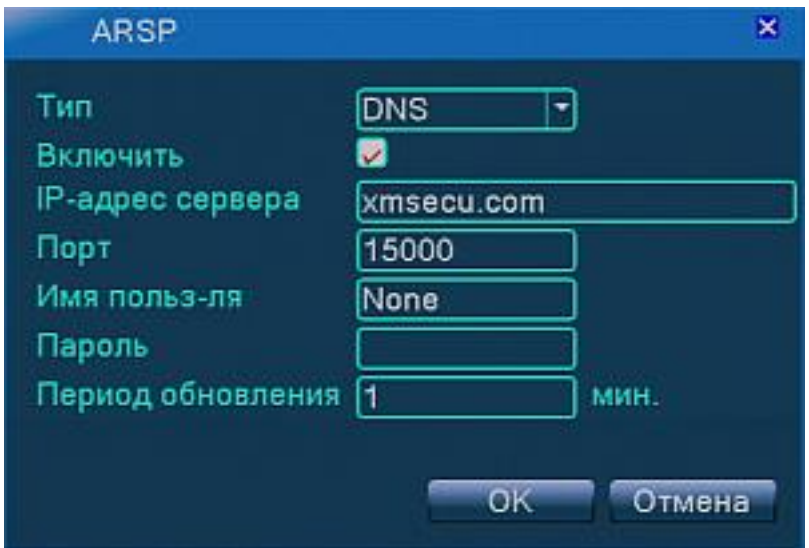

# **Мобильный монитор**

Данное подменю используется для настройки мониторинга с мобильных устройств ( смартфон, планшет ).

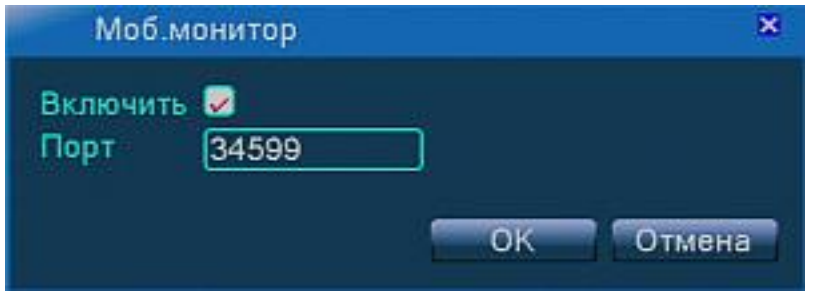

[Включить] – установив метку, Вы активируете функцию. [Порт] - значение, по умолчанию 34599.

# **UpNP**

Universal Plug and Play (UPnP) - набор сетевых протоколов для универсальной автоматической настройки сетевых устройств как дома, так и в корпоративной среде. Состоит из набора сопутствующих протоколов, построенных на открытых интернет-стандартах.

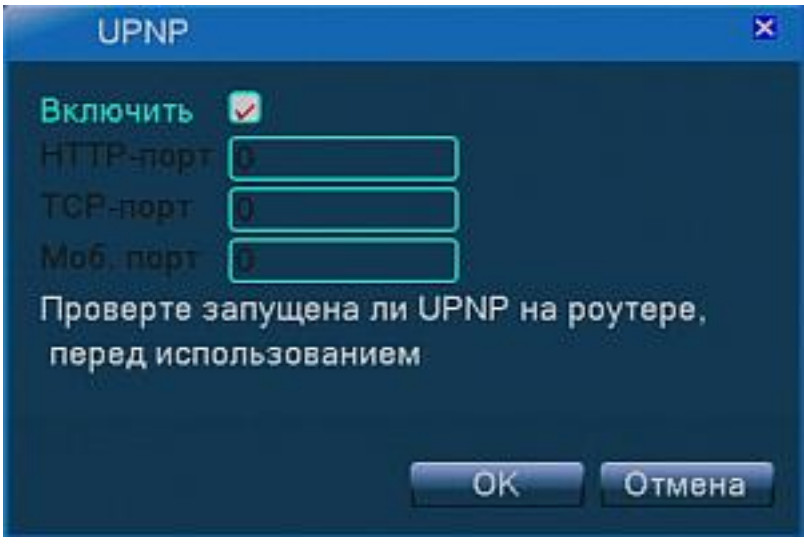

[Включить] – установив метку, Вы активируете функцию. [HTTP - порт] значение присваивается автоматически. [TCP - порт] – значение присваивается автоматически. [Мобильный порт] - значение присваивается автоматически.

# **Сервер тревоги**

Данное подменю используется для настройки отправки тревожных сообщений на компьютер в сети, с установленной CMS Admin Vision.

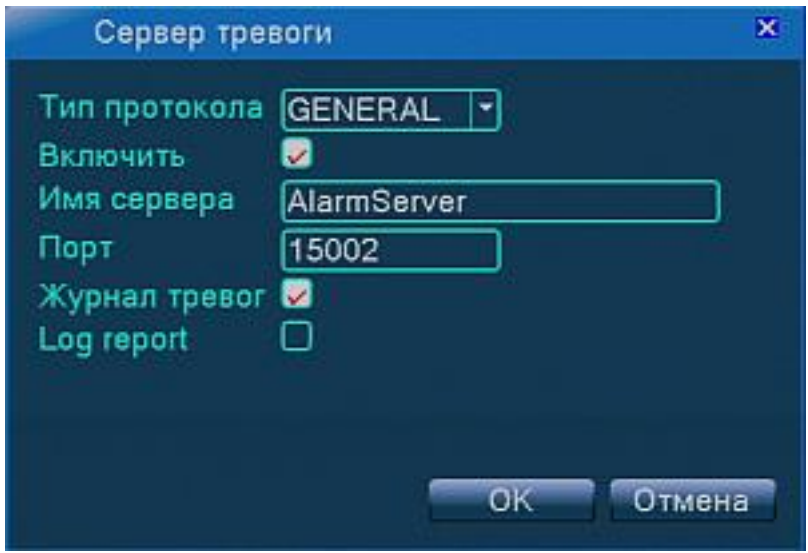

# **Интерфейс**

В этом подменю Вы можете настроить графический пользовательский интерфейс прибора.

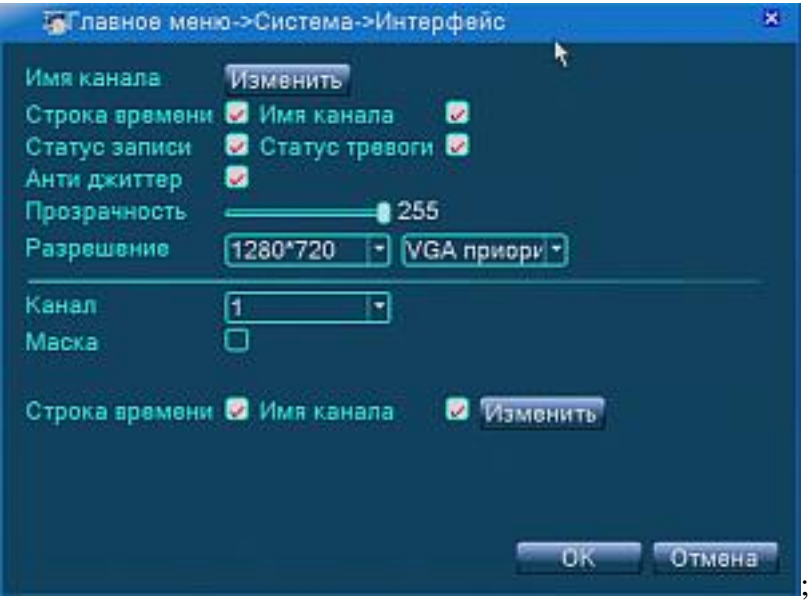

[Имя канала] - нажав кнопку [Изменить], можно задать название канала. Емкость строки 26 знаков.

[Строка времени] - показывает текущее время в окне канала.

[Имя канала] - отображение названия канала в окне канала.

[Статус записи] - отображение в окне канала иконку записи.

[Статус тревоги] – отображение в окне канала иконки тревожного сообщения.

[Прозрачность] - устанавливает прозрачность меню. Диапазон 128~255.

[Разрешение] - устанавливается разрешение монитора. Доступны разрешения 1280\*720; 1024\*768; 1280\*1024; 1440\*900; 1920\*1080

[Канал] - выбор канала для маскирования.

[Маска] - поставив отметку в этой строке установите «маску» на выбранный канал, изображение с данной камеры не будет отображаться на экране в режиме онлайн просмотра.

[Строка времени] и [Имя канала] – нажатие на кнопку [Изменить] позволит изменить расположение отображаемых в окне канала элементов.

# **Настройки RS232**

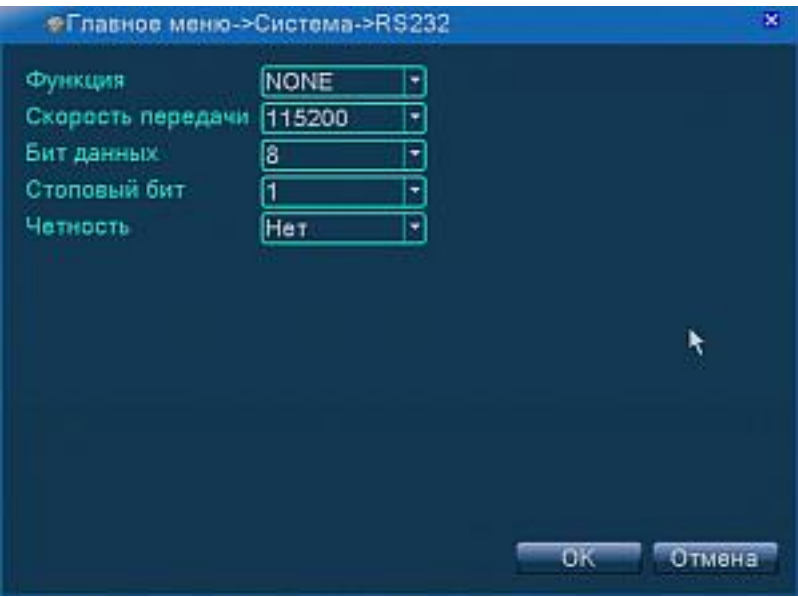

[Функция] – значение по умолчанию - «NONE».

[Скорость передачи] – для связи с компьютером установите необходимое значение.

[Бит данных] - значение по умолчанию - «8».

[Стоповый бит] - значение по умолчанию - «1».

[Четность] - значение по умолчанию – «нет».

### **Экран**

В этом подменю можно настроить последовательное переключение каналов

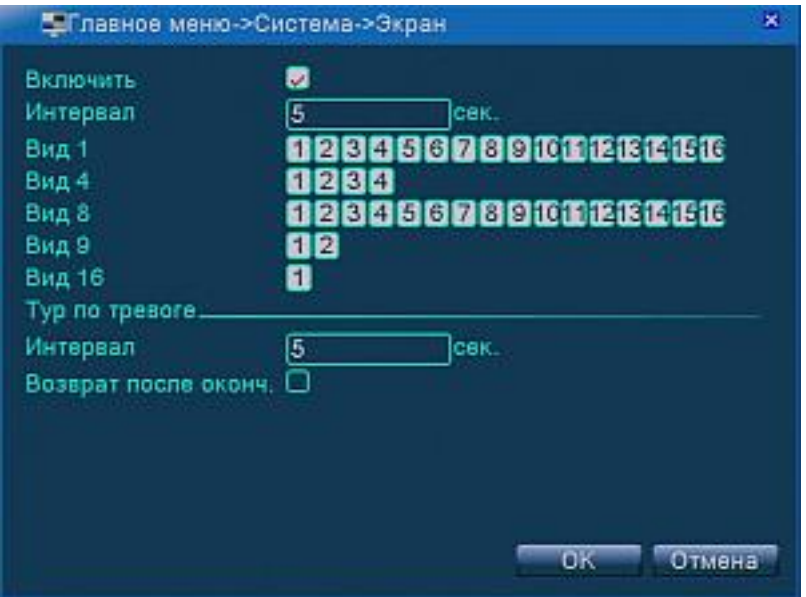

[Включить] – установив метку, Вы активируете функцию.

[Интервал] – скорость переключения между каналами. Возможный интервал от 5 до 120 секунд.

Вид1 –переключение между экранами отображающими 1 камеру, камеры можно добавить или удалить из последовательности нажатием на номер камеры в строке. Вид 4; Вид8; и т.п. – соответственно переключение между экранами отображающими 4 ;8 камер.

Можно привязать определенную последовательность к тревожному событию, для этого нужно сделать соответствующие настройки в разделе тревог. А здесь можно задать интервал и возврат в прежнее состояние.

При выполнении последовательности в строке времени и даты отображается значок  $\Omega$ . Нажатием на него можно остановить последовательность, и тогда в строке отобразиться значок .

# **Настройка SPOT**

В этом подменю настраивается дополнительный монитор.

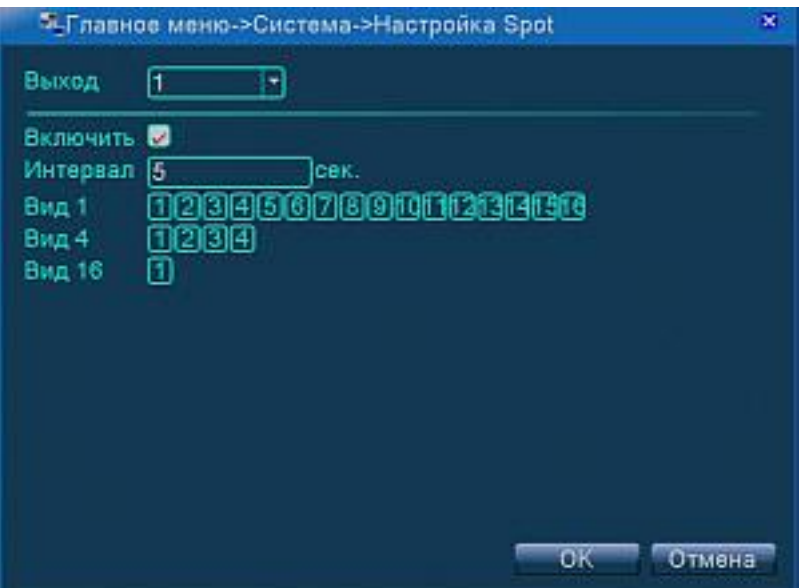

[Включить] – установив метку, Вы активируете функцию.

[Интервал] – скорость переключения между каналами. Возможный интервал от 5 до 120 секунд.

Вид1 –переключение между экранами отображающими 1 камеру, камеры можно добавить или удалить из последовательности нажатием на номер камеры в строке. Вид 4; Вид16; и т.п. – соответственно переключение между экранами отображающими 4; 16 камер

### **IP-каналы**

Данный пункт меню присутствует в гибридных видеорегистраторах. Здесь можно настроить общую конфигурацию прибора для работы с камерами.

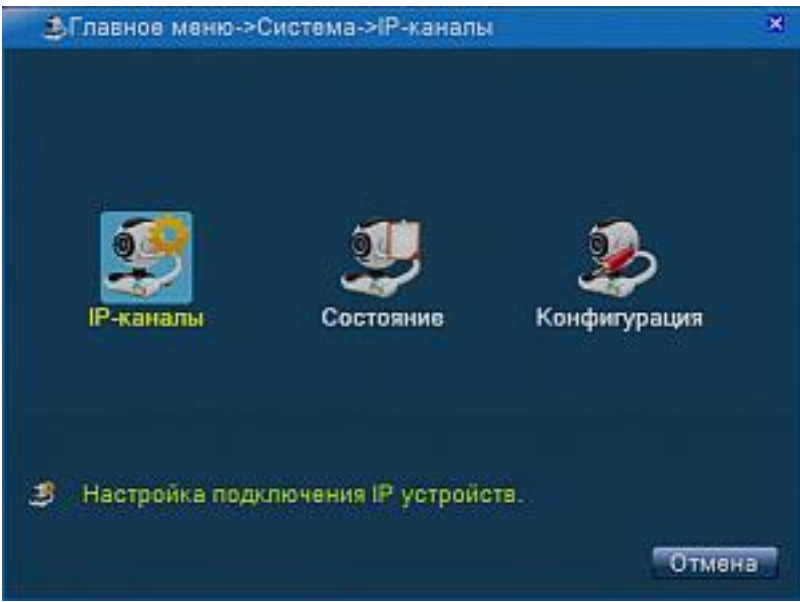

### *IP-каналы*

В данном подменю настраивается подключение IP камеры.

Подключенные камеры отображаются в таблице - Сетевые устройства.

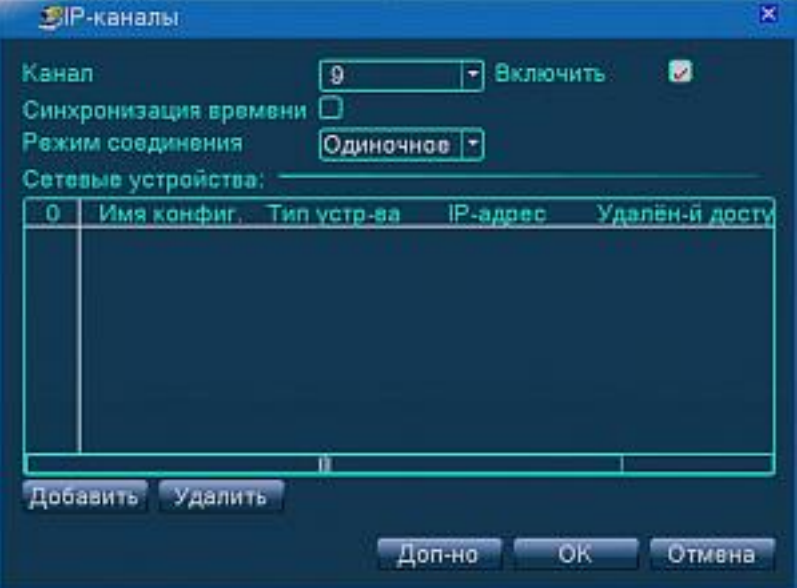

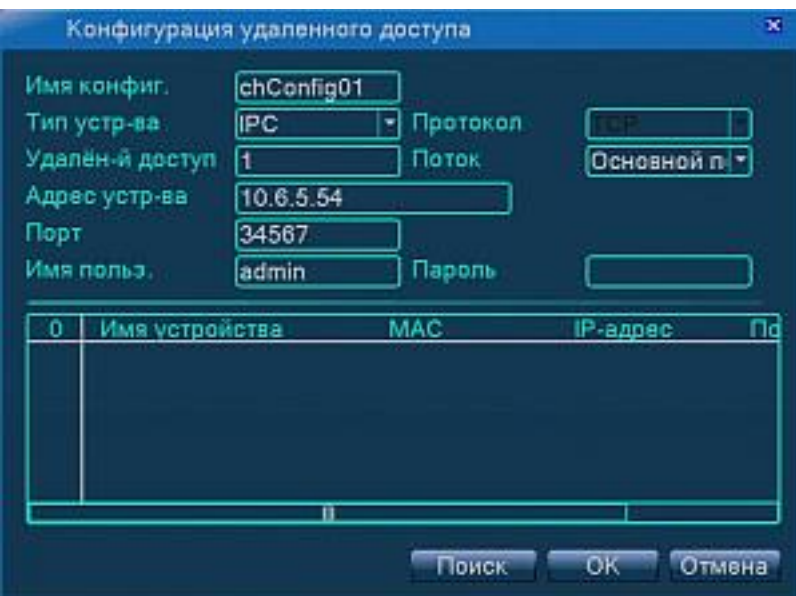

### *Состояние*

В данном подменю отображается состояние цифровых каналов, максимально возможное разрешение по каналу, разрешение подключенных камер и состояние подключения.

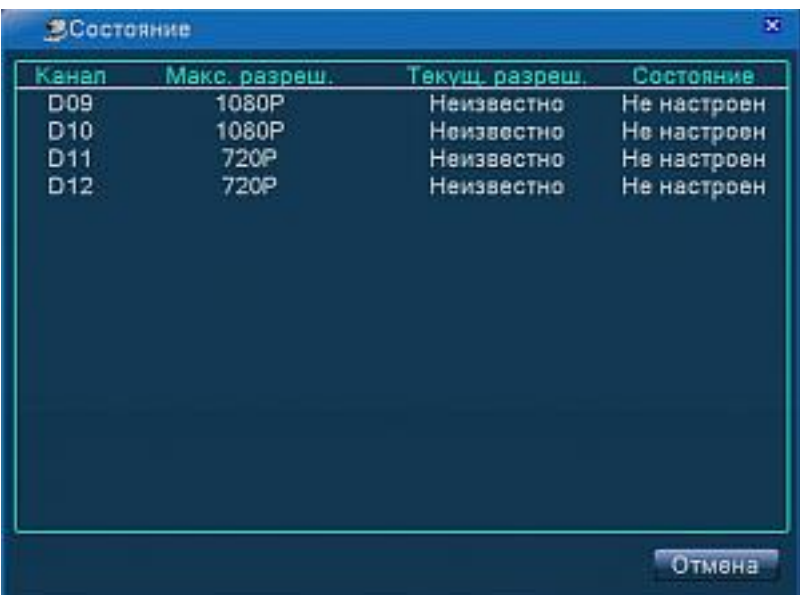

### *Конфигурация*

В данном подменю возможно выбрать конфигурацию гибридного видеорегистратора в зависимости от количества и типа используемых камер, их разрешения.

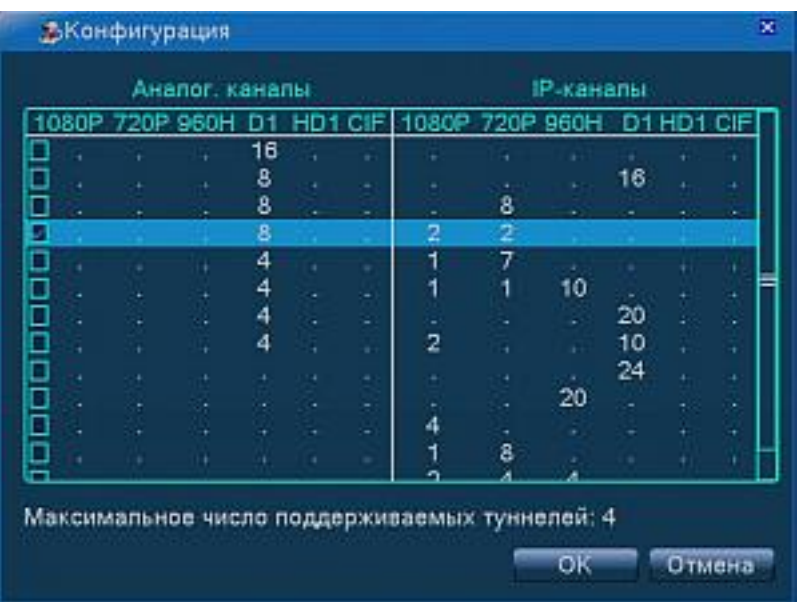

# **Дополнительно**

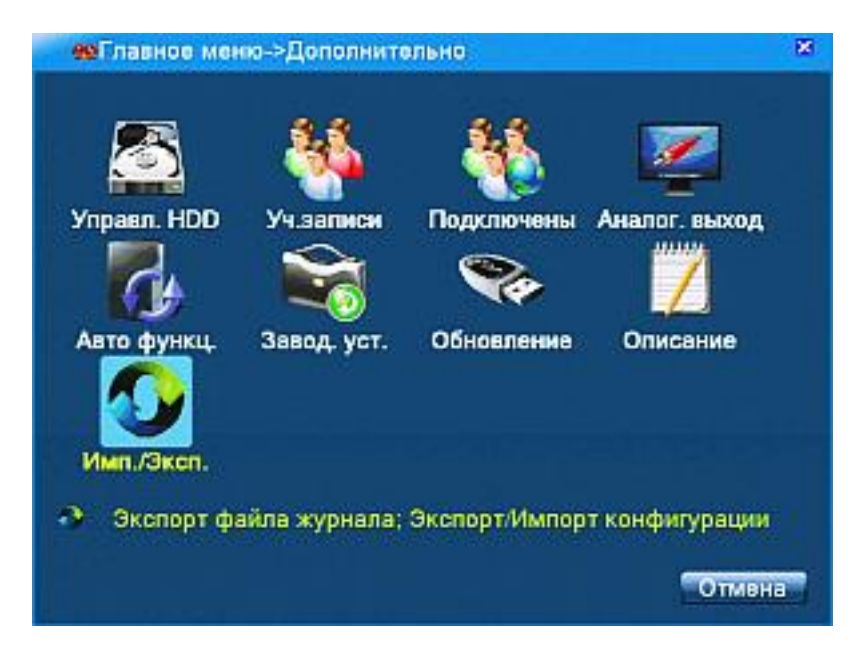

*Управление HDD*

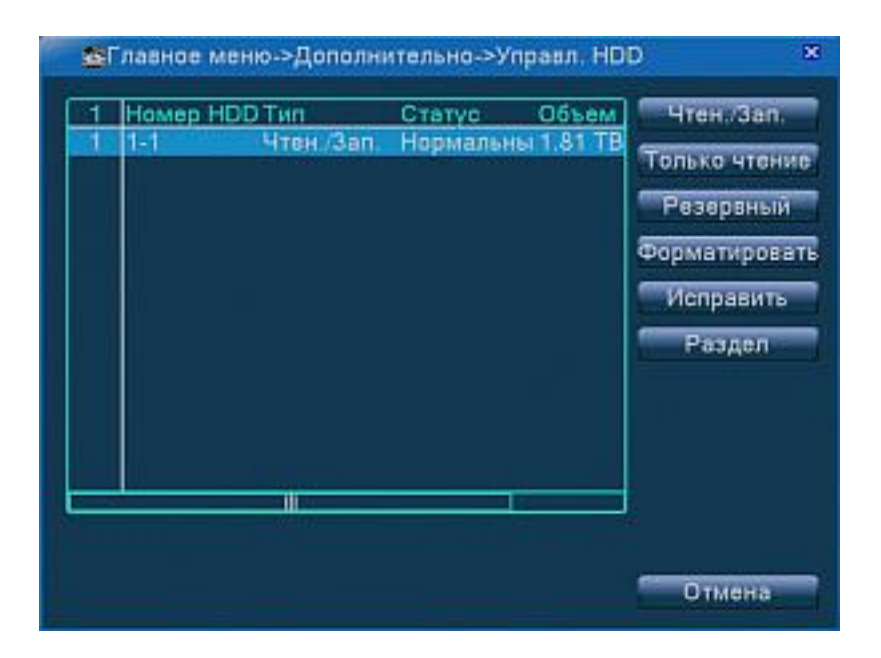

[Чтение/Запись] - устанавливает выбранный раздел для чтения и записи данных. [Только чтение] – устанавливает выбранный раздел только для чтения.

[Резервный] – устанавливает выбранный как резервный.

[Форматировать] – форматирование выбранного накопителя или раздела.

[Исправить]- исправление ошибок.

[Раздел]- создание раздела определенной емкости.

### *Учетные записи.*

В данном подменю можно настроить доступ к регистратору. Вы можете создавать и удалять пользователей объединять их в группы, удалять и добавлять группы, назначать права группам пользователей.

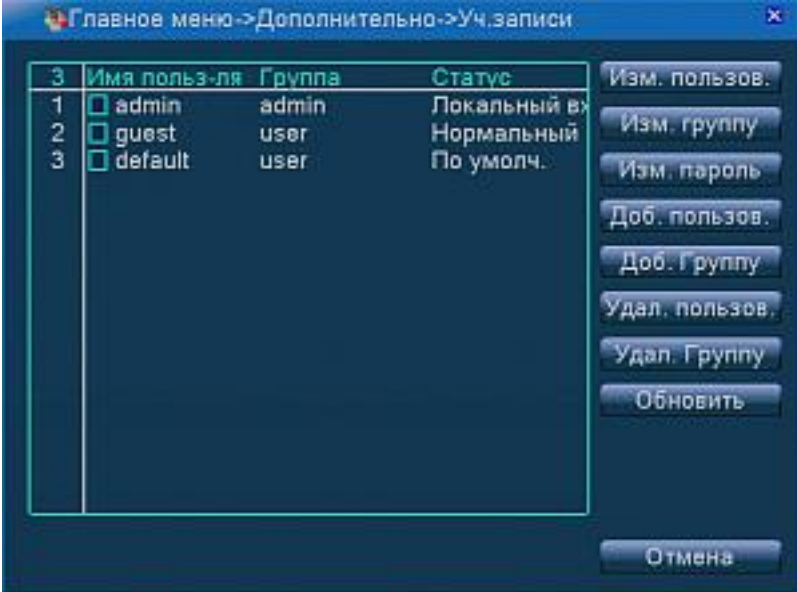

[Изменить пользователя] - изменяет имя пользователя.

[Изменить группу] - изменяет имя группы.

[Изменить пароль] - изменяет пароль.

[Добавить пользователя] – в открывшемся окне введите имя нового пользователя и пароль.

[Добавить группу] - добавление группы пользователей и назначение прав.

[Удалить пользователя] - удаление текущего пользователя.

[Удалить группу] - удаление текущей группы.

[Обновить] – обновление информации подменю.

#### *Подключены*

В данном подменю отображаются онлайн пользователи.

IP-адреса компьютеров, с которых осуществляется доступ к регистратору И тип подключения - локально, сетевой.

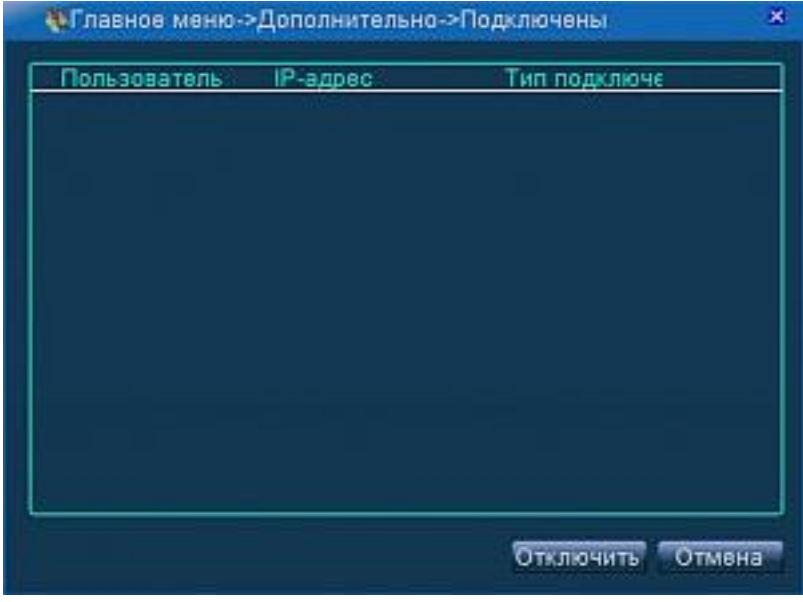

#### *Автоматические функции*

В данном подменю можно настроить автоматическую перезагрузку про расписанию, для предотвращения и автоматическое удаление старых файлов.

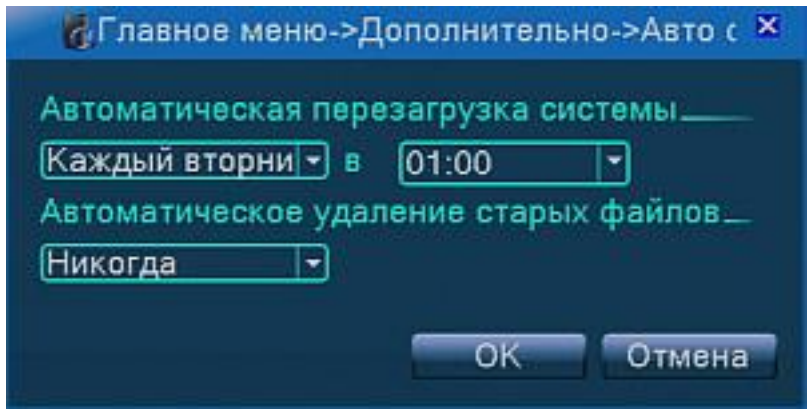

### *Заводские установки*

В данном подменю можно произвести сброс либо всех параметров либо конкретно выбранных.

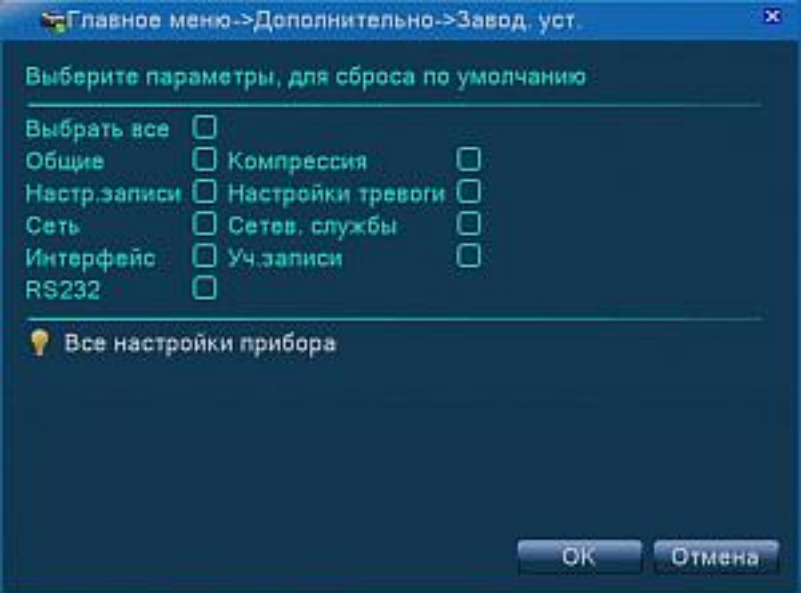

#### *Обновление*

Данное подменю используется для обновления микропрограммы устройства с USB накопителя.

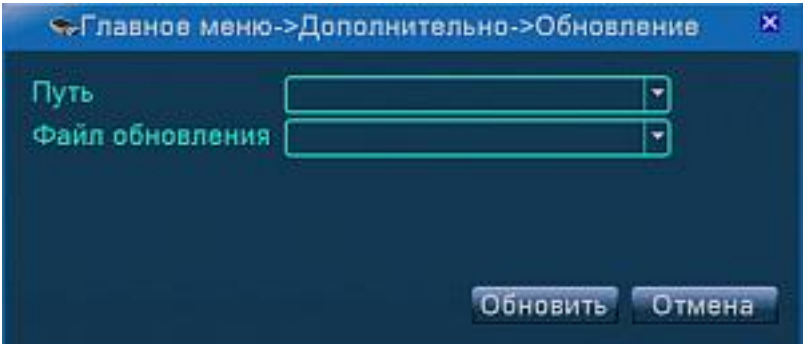

### *Описание*

В данном подменю отображается информация о конфигурации аудио входов и входов и выходов тревоги. Здесь можно настроить число каналов, которое можно просмотреть при воспроизведении. Включить \ выключить порты RS-232 и RS-485.

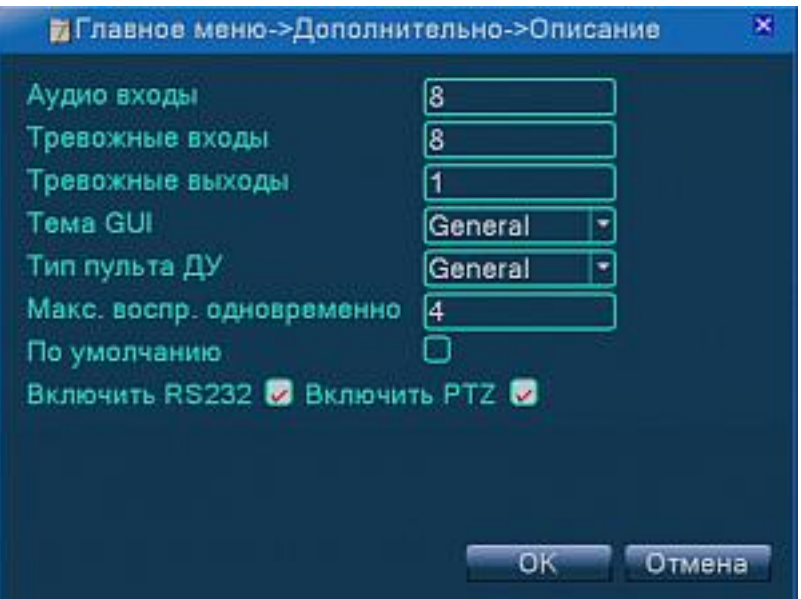

# *Импорт/Экспорт*

В данном подменю можно произвести экспорт файла конфигурации на внешний USB носитель. А так же произвести экспорт или импорт файла конфигурации.

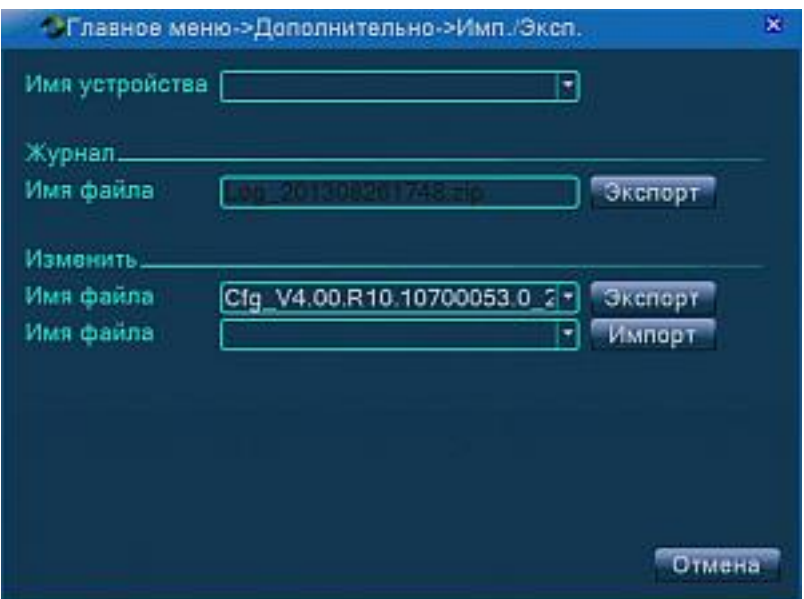

# Сведения

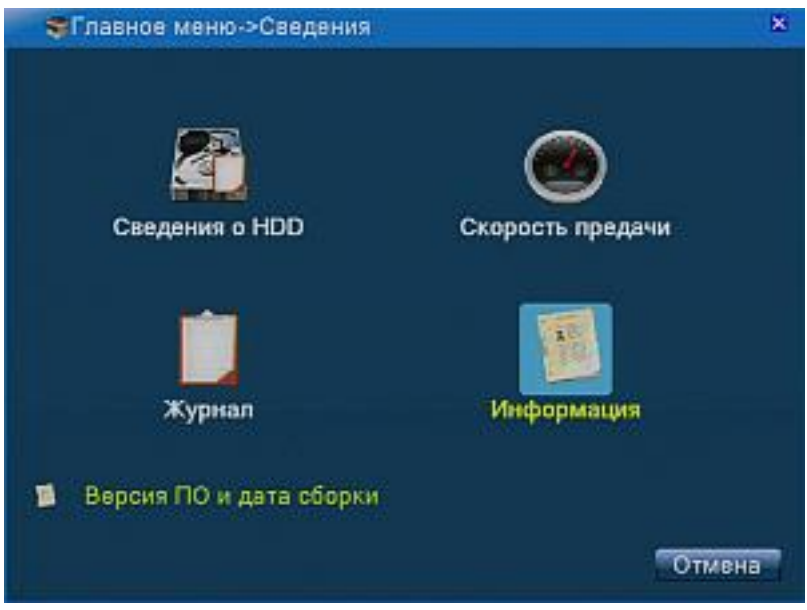

*Сведения о HDD*.

Показывает информацию о количестве дисковых накопителей, количестве логических разделов, общем объёме, оставшемся свободном объёме и состояние работоспособности.

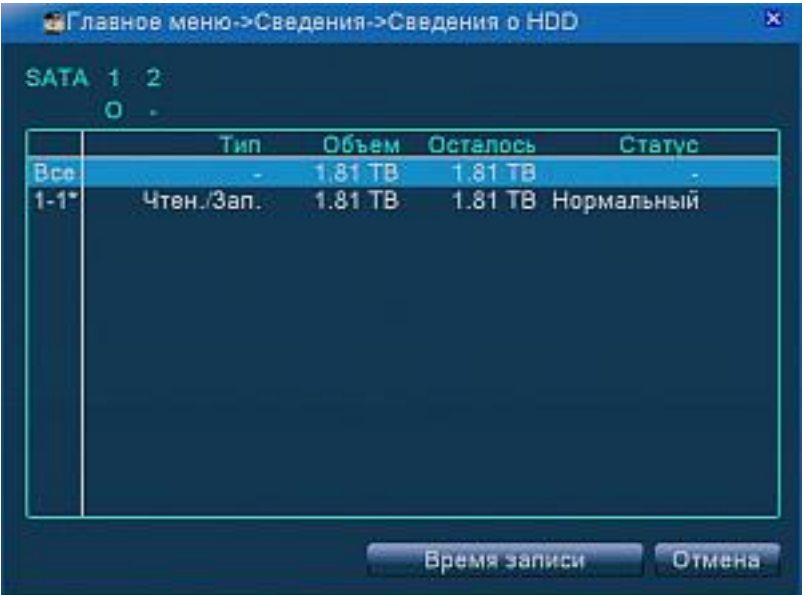

### *Скорость передачи*

Показывает поток в (кб/с) и скорость записи (MB/час) в реальном времени.

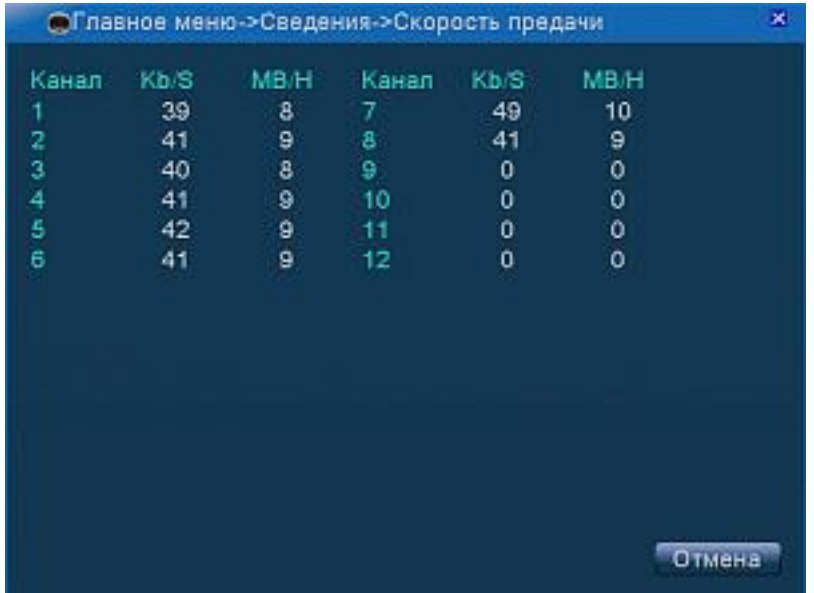

### *Журнал*

В данном подменю отображаются все события происходящие с регистратором. Можно вести поиск по типу событий и по времени.

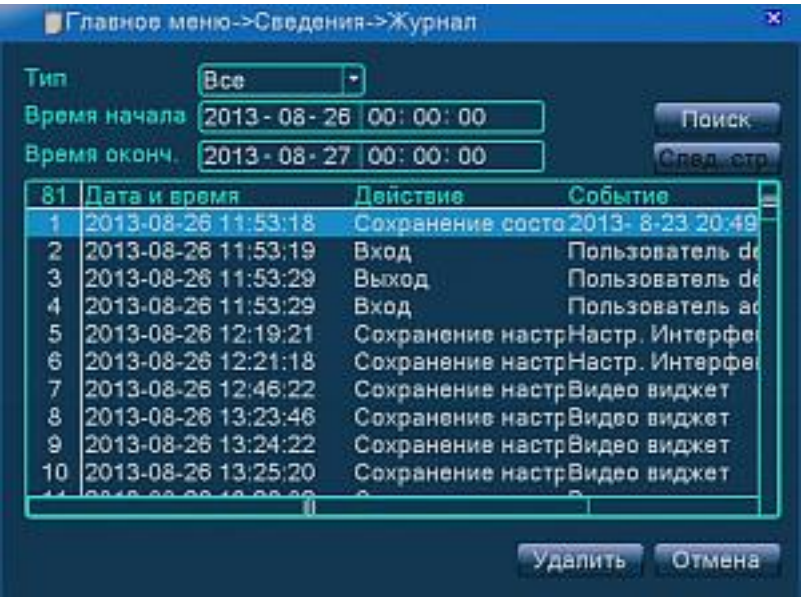

*Информация*

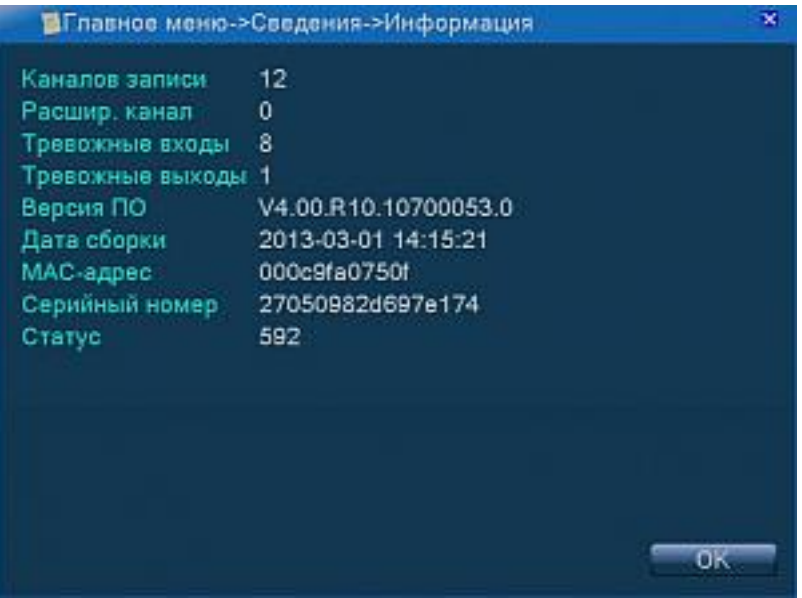

Отображается общая информация о устройстве: конфигурация, версия ПО, MACадрес, серийный номер.